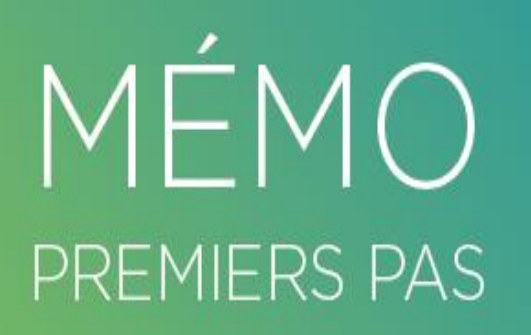

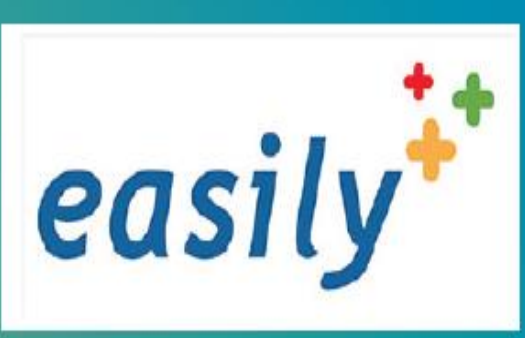

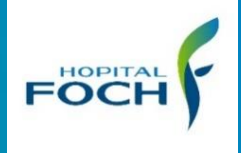

### **Pôle Mère / Enfant**

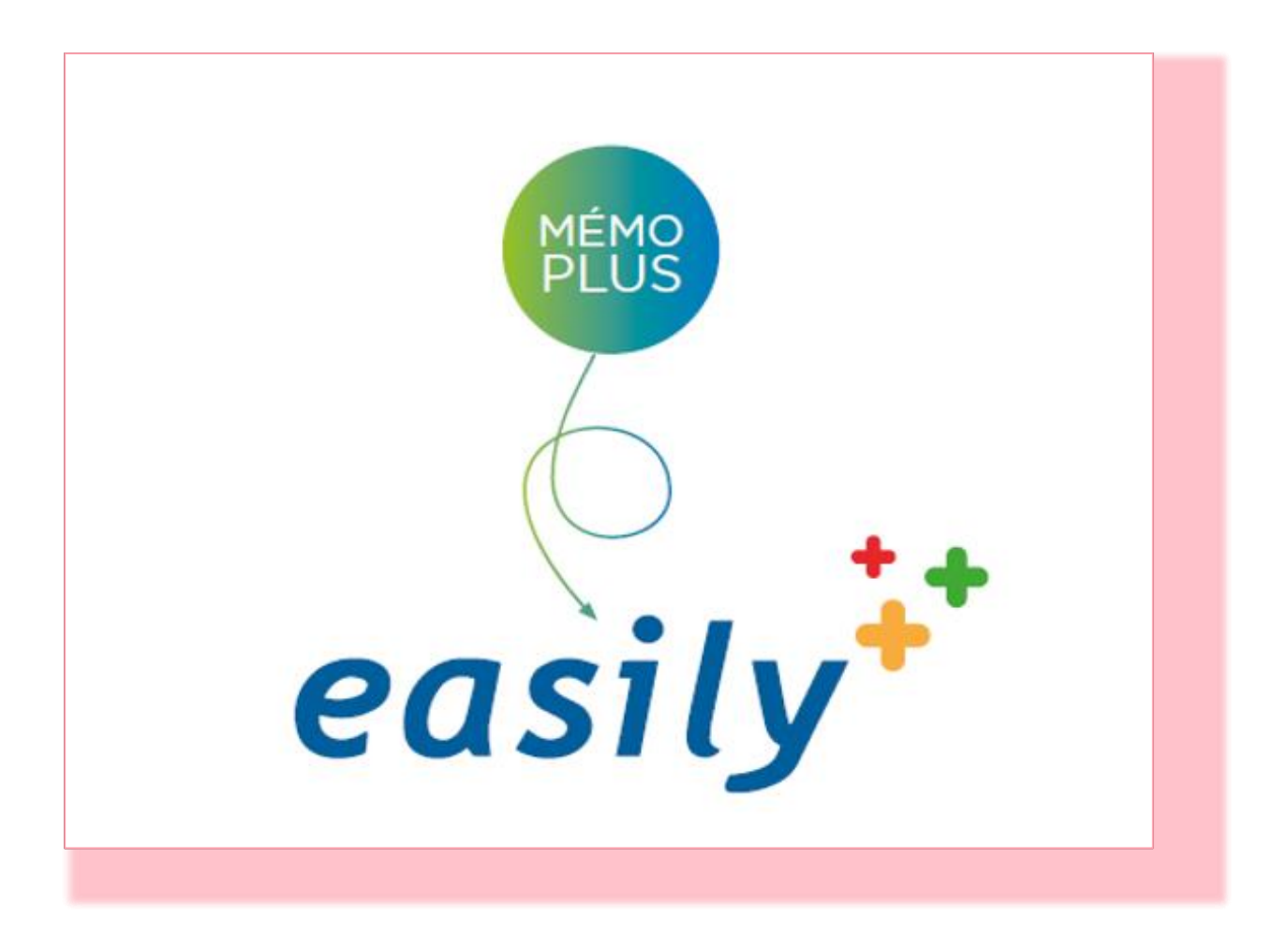

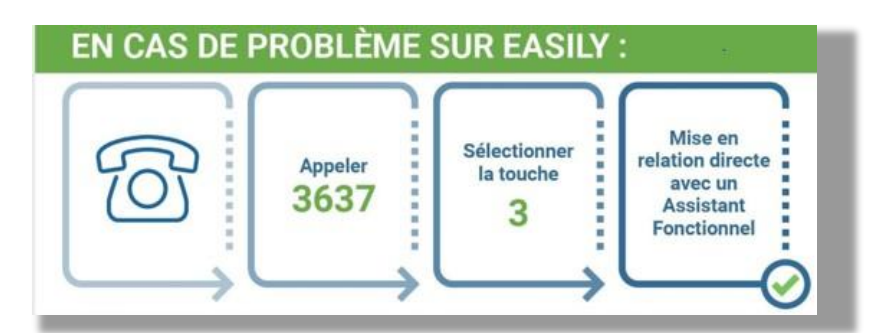

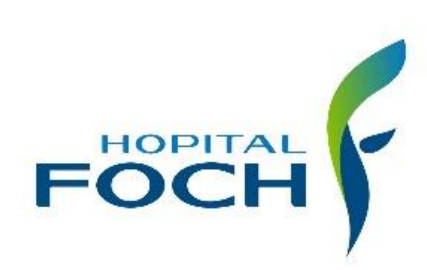

Pôle Mère / Enfant **easily** 

### **Sommaire**

**Première connexion**

**Se connecter S'affecter les CR et les UF Faire demande d'habilitation**

**Accès au dossier patiente / Nouveau-Né (NN) Rechercher via la liste des patientes hospitalisées Rechercher une patiente via la loupe Le dossier de soins**

**La pancarte Valider un soin**

**Création d'une intervention Choisir un groupe de soins Faire sa planification Rajouter un équipement**

#### **Le recueil de données**

**Renseigner le RDD (Recueil De Données) Renseigner les données obligatoires La personne de confiance Le Norton**

**Les Transmissions ciblées Créer une macro-cible Créer une cible**

**La prescription médicale Faire la relève de la prescription Relève de la prescription de lait Réaliser la prescription de biologie**

**Accès aux autres logiciels métiers via** 

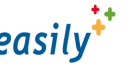

**La sortie de la patiente / NN**

V2 Juin 2021/2 Juin 2021

# FOCH Mémo premier pas sur easily<sup>t</sup> *portail para-médical*

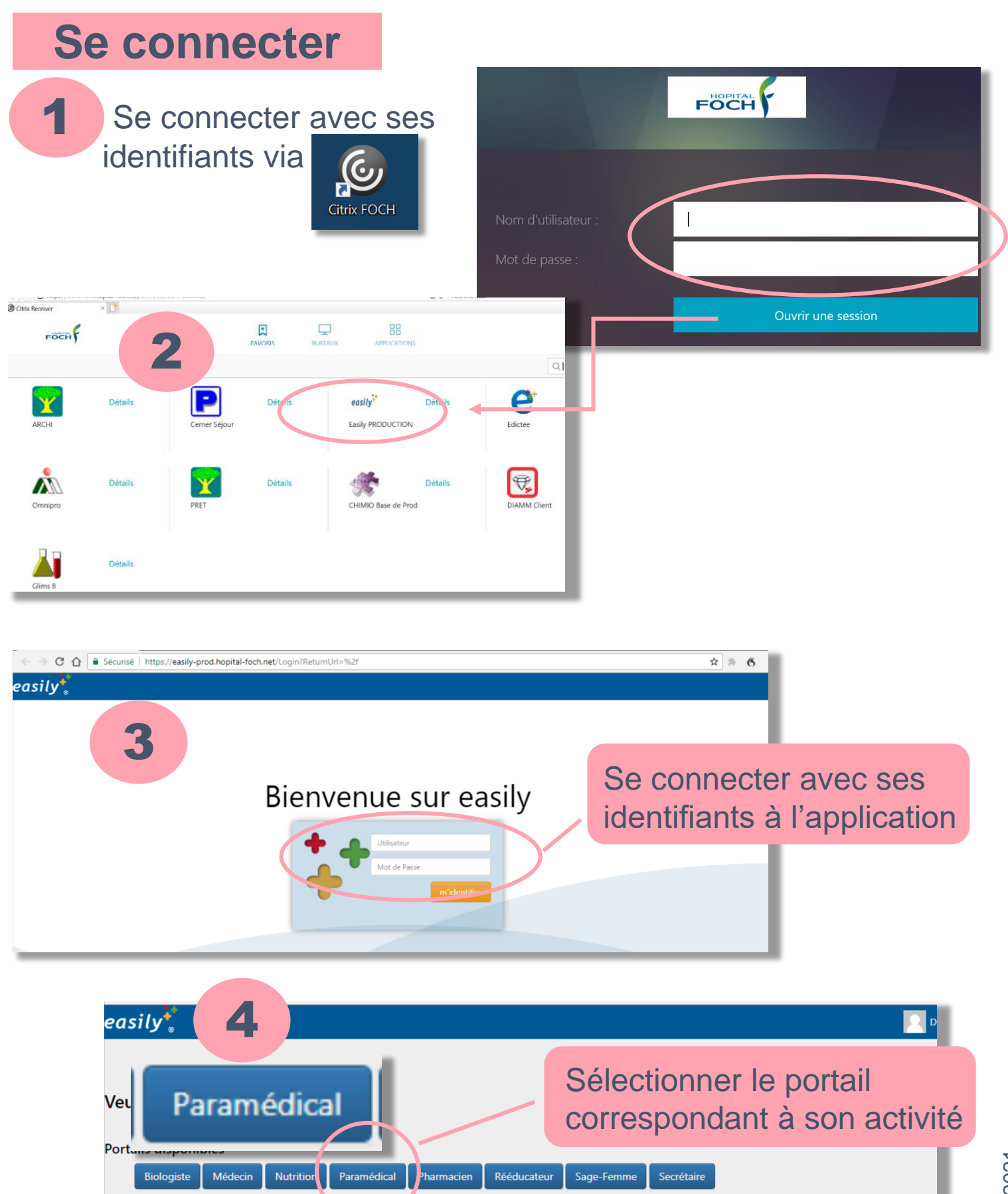

#### **S'affecter les : CR (Centres de Responsabilité)**

**UF (Unité Fonctionnelle)**

**A la première connexion** ou lors du changement de service, il est **indispensable** de s'affecter son CR et ses UF *(fournis par les ressources humaines)*

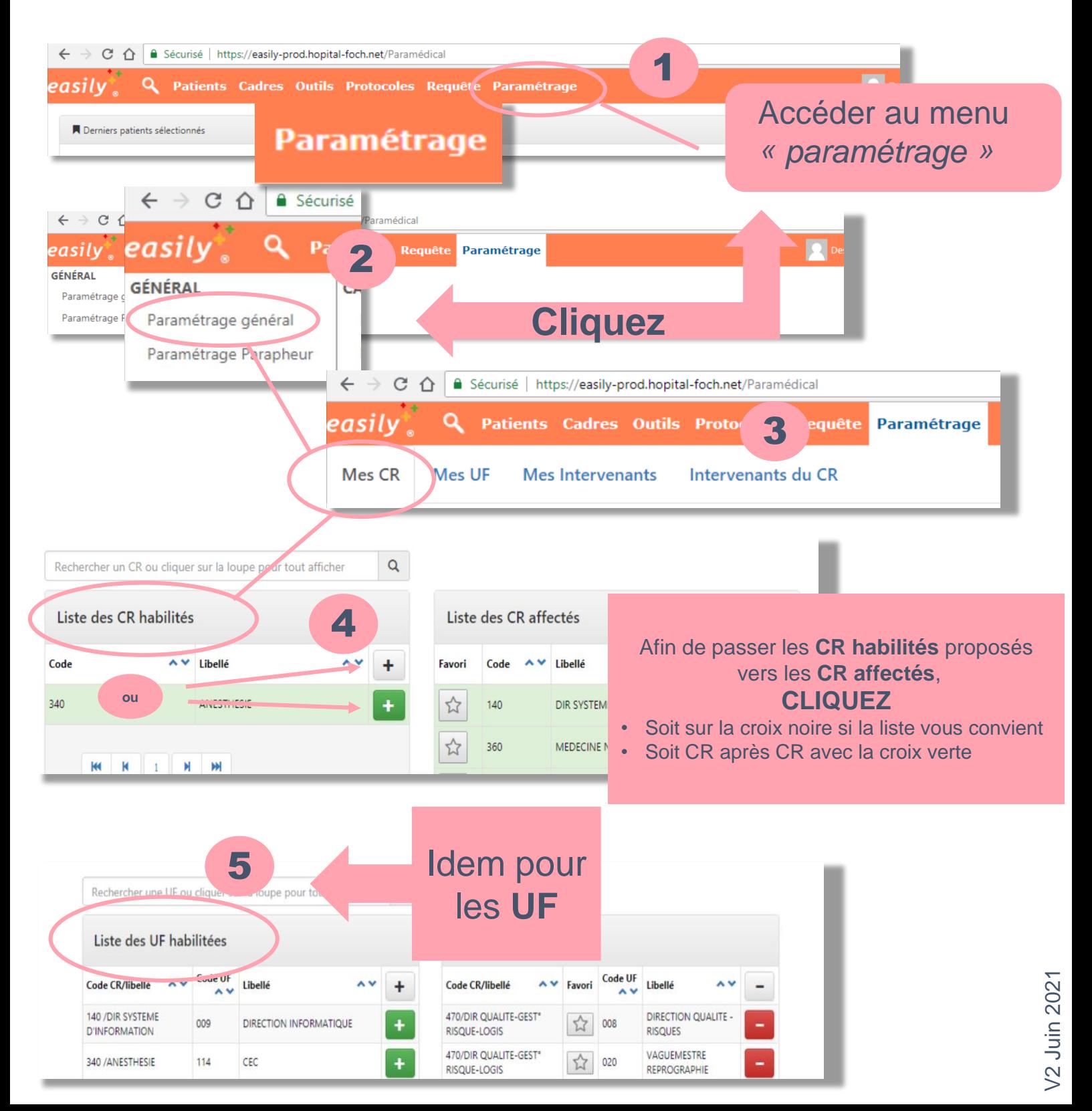

### **Demande d'habilitation**

Si le CR dans lequel vous souhaitez travailler n'apparait pas dans la colonne de gauche il est nécessaire de faire une demande d'habilitation.

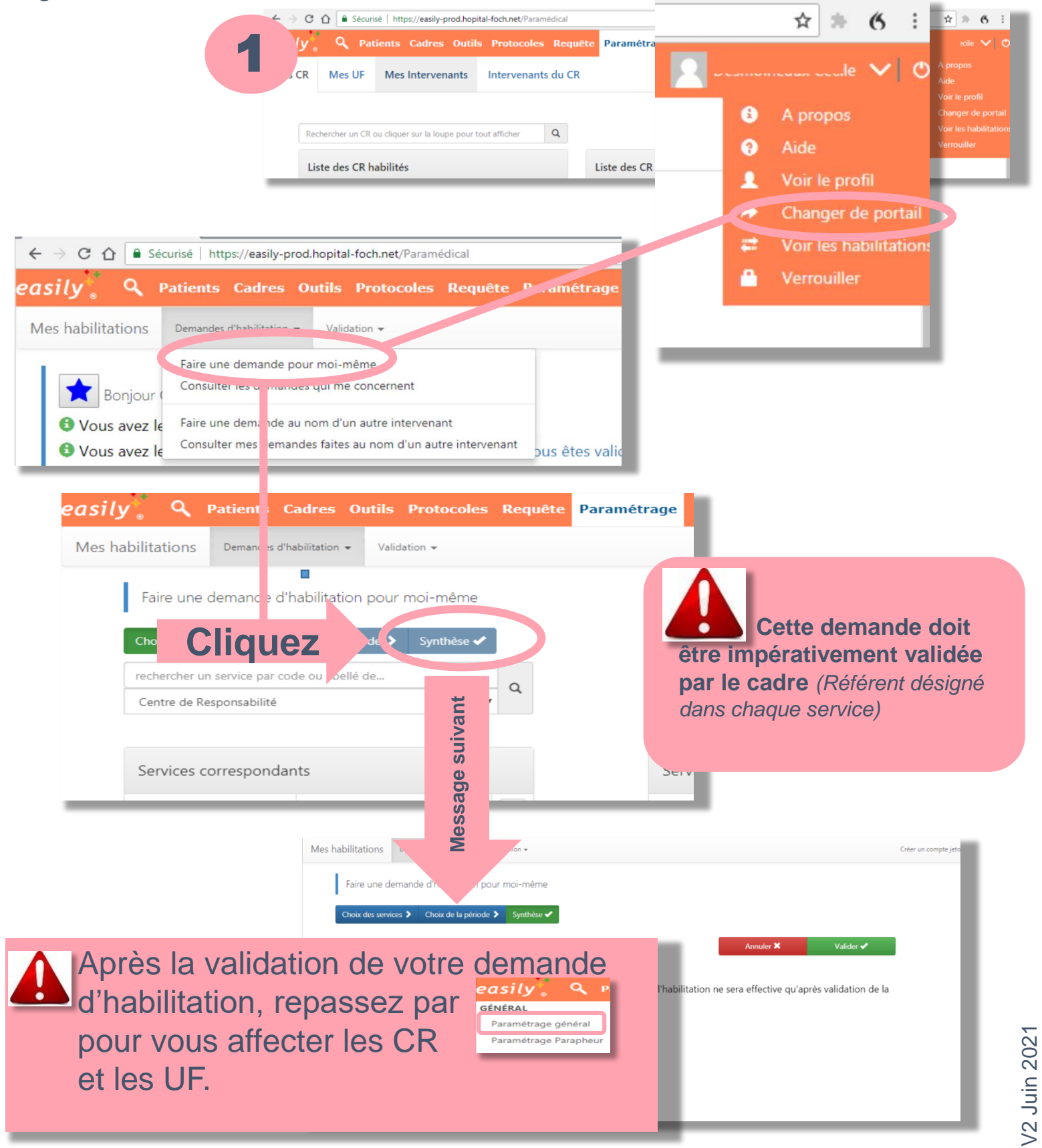

### FOCH Y Mémo premier pas sur easily<sup>+</sup> *version para-médicale*

### **Chercher une patiente / NN hospitalisé(e)**

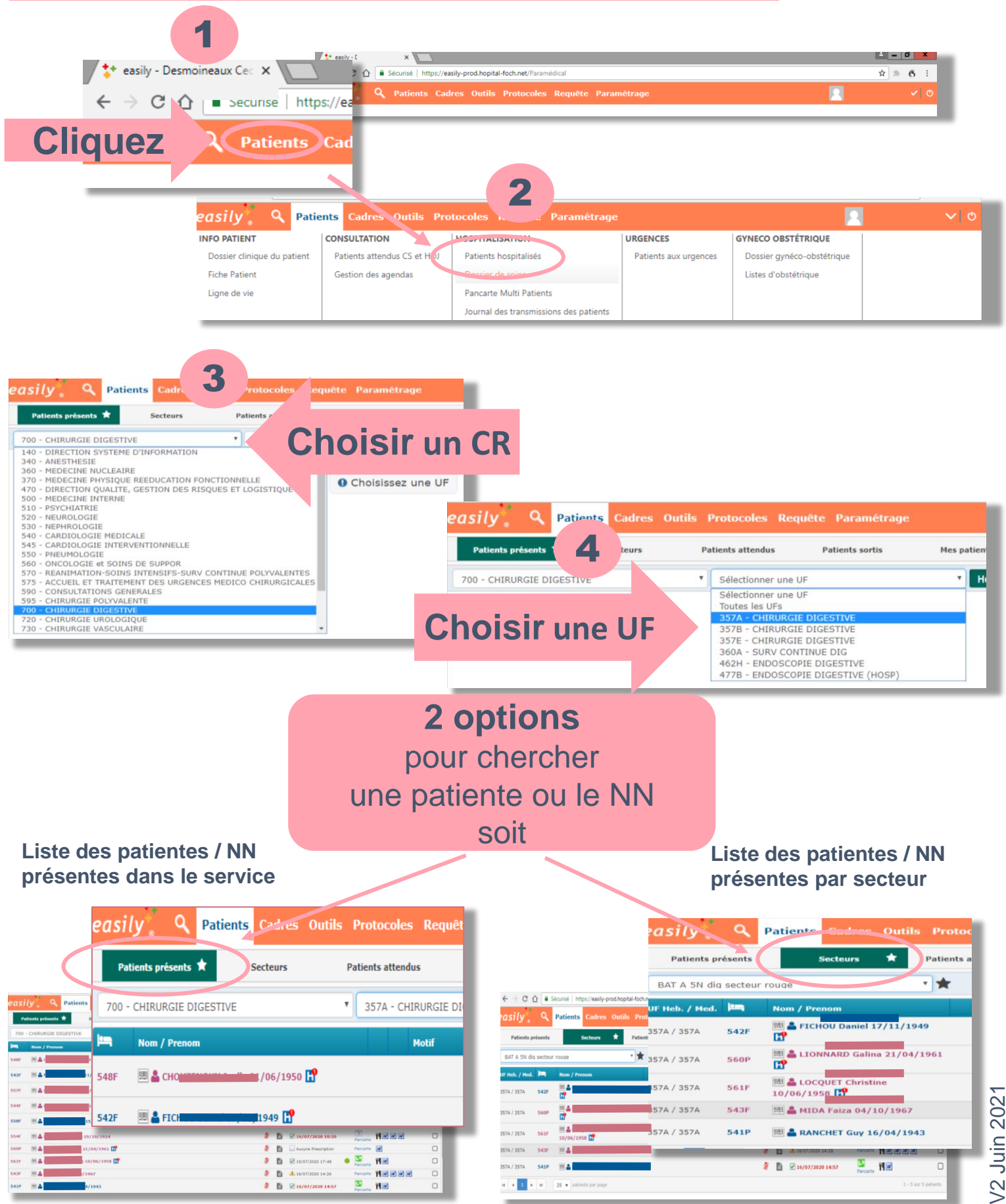

# FOCH Mémo premier pas sur easily<sup>#</sup> *version para-médicale*

#### **Rechercher une patiente / NN par la loupe**

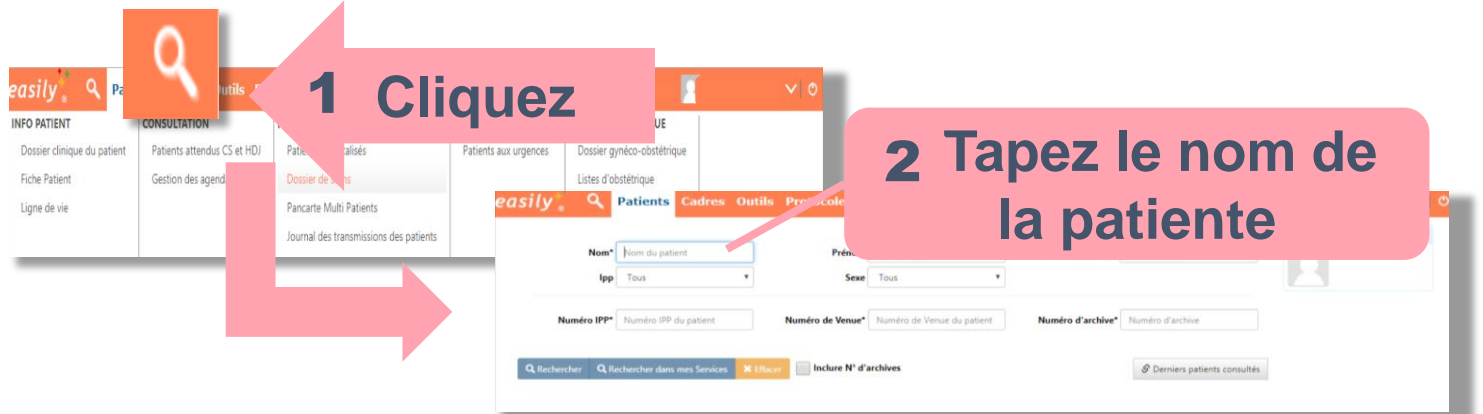

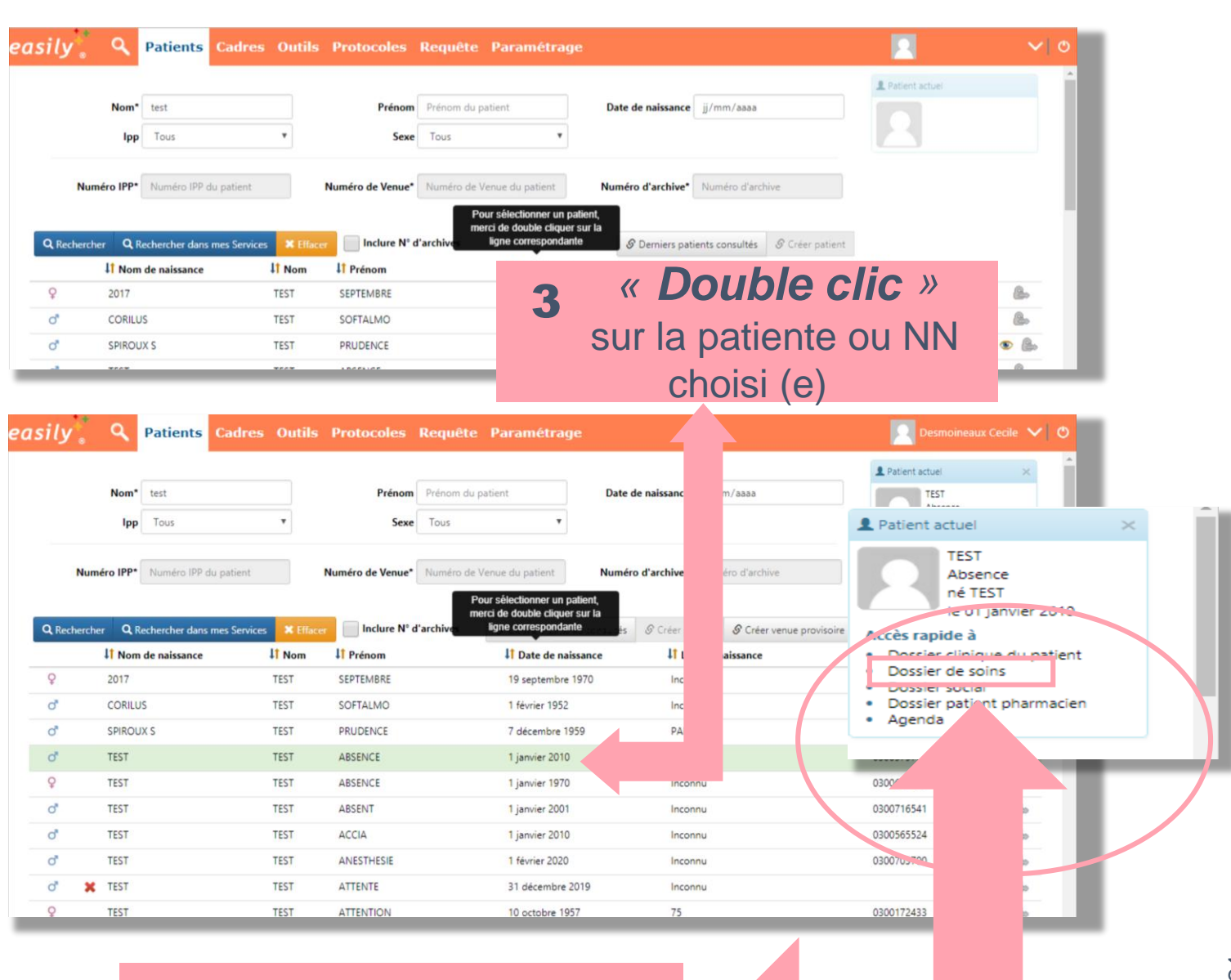

**Accès Dossier de soins de la patiente ou NN**

### **Le dossier de soins 1/2**

Après avoir sélectionné la patiente / NN vous avez le visuel suivant.

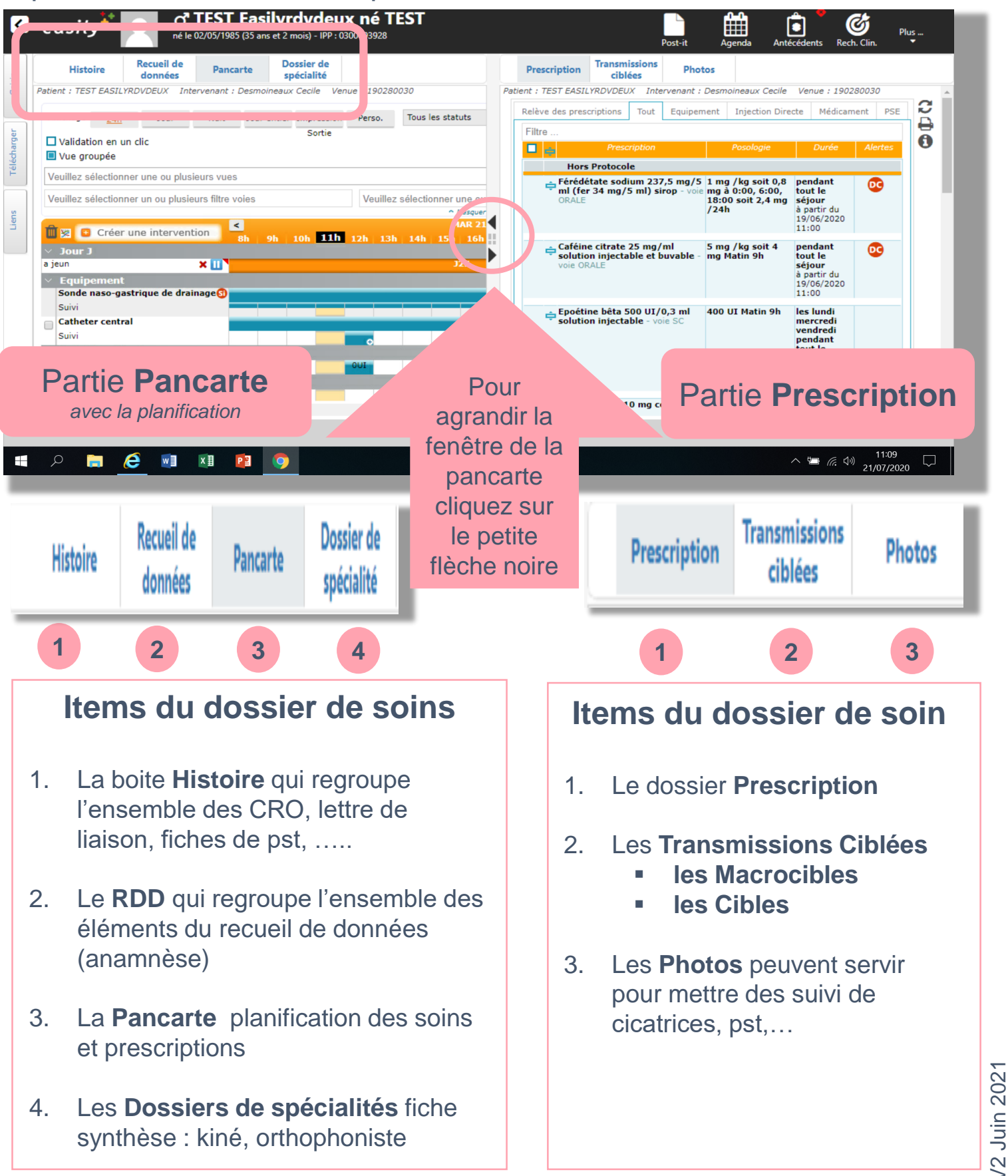

V2 Juin 2021

# **FOCH Mémo premier pas sur easily**

*version para-médicale*

### **Le dossier de soins 2/2**

Après avoir sélectionné la patiente / NN vous avez le visuel suivant.

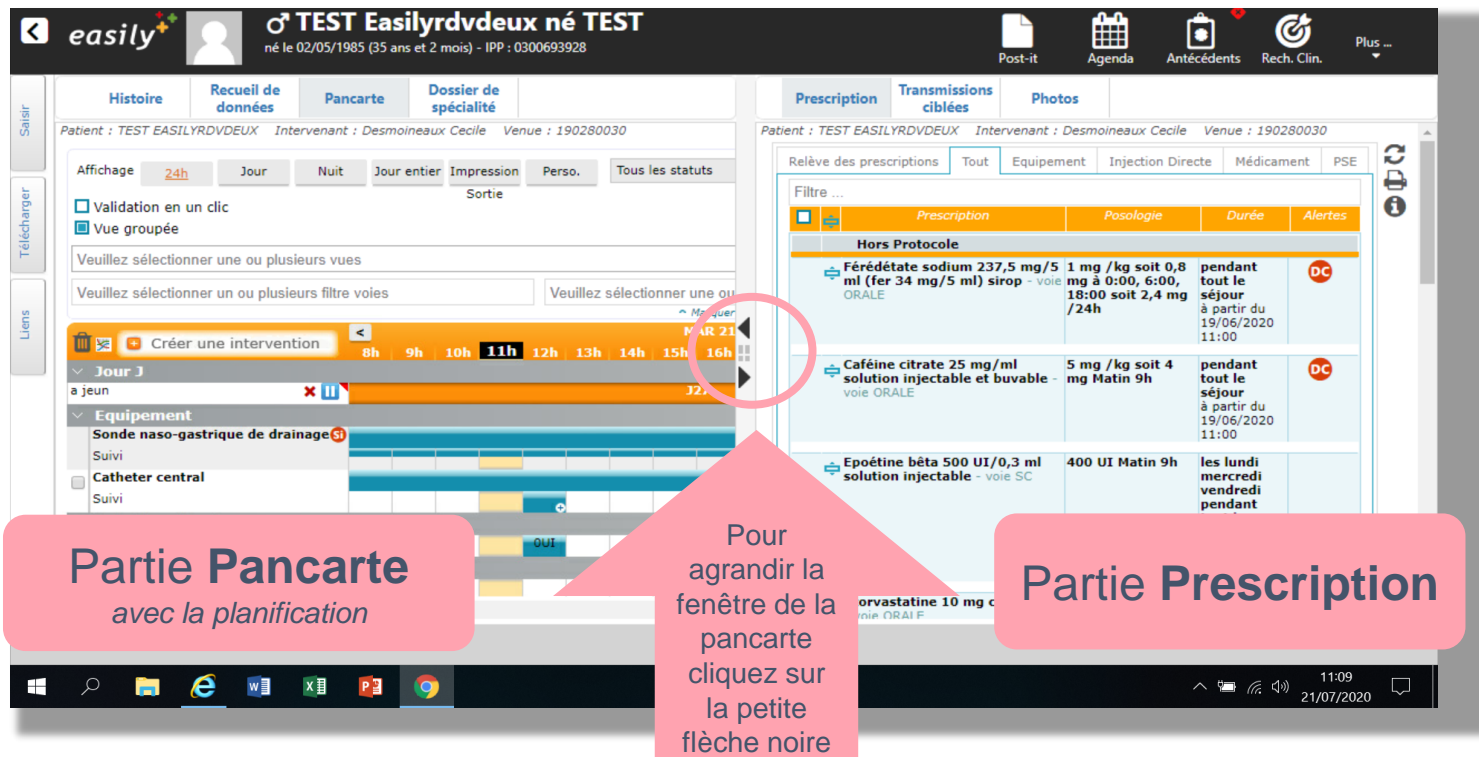

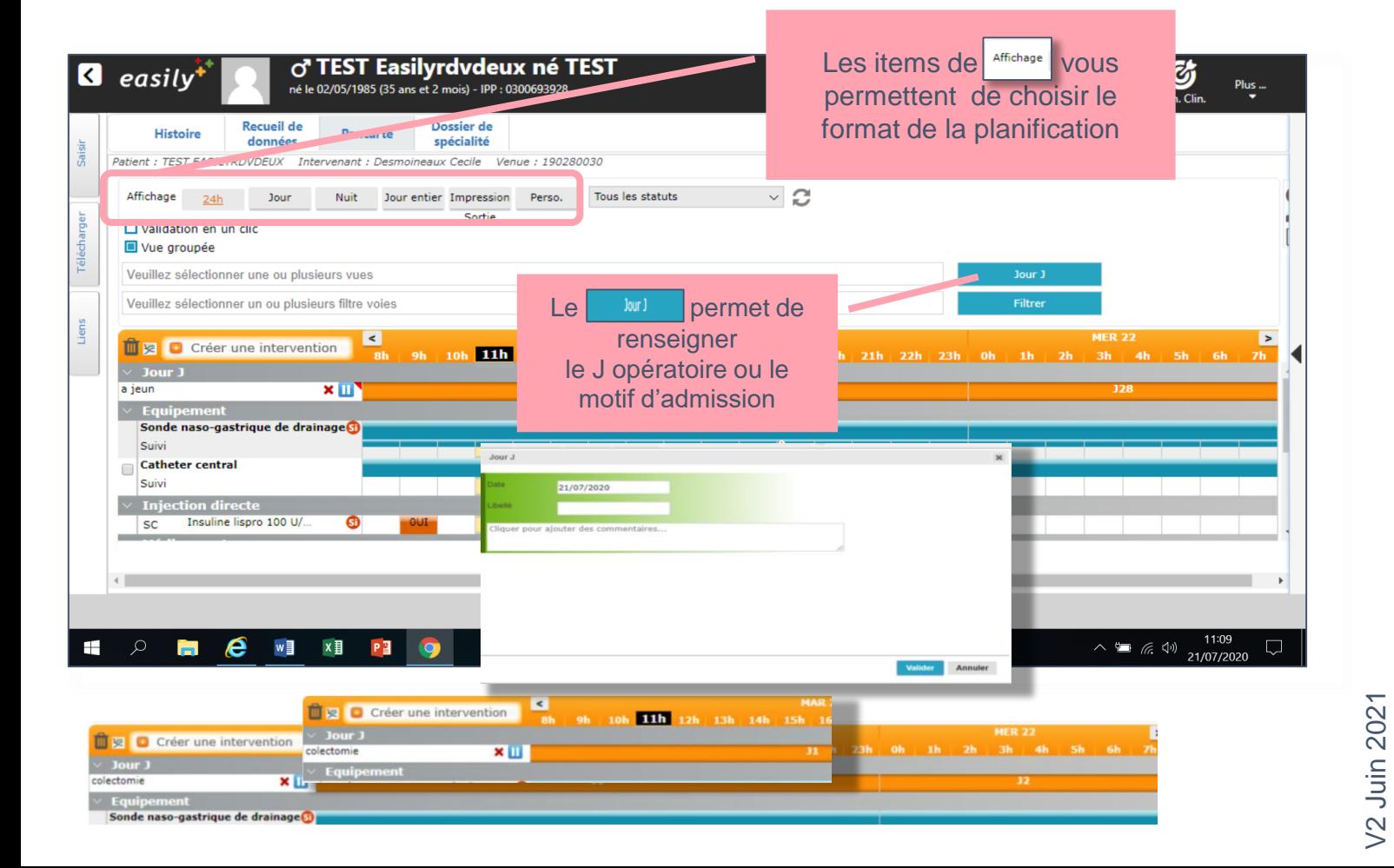

FOCH Y Mémo premier pas sur easily<sup>+</sup> *version para-médicale*

#### **La pancarte**

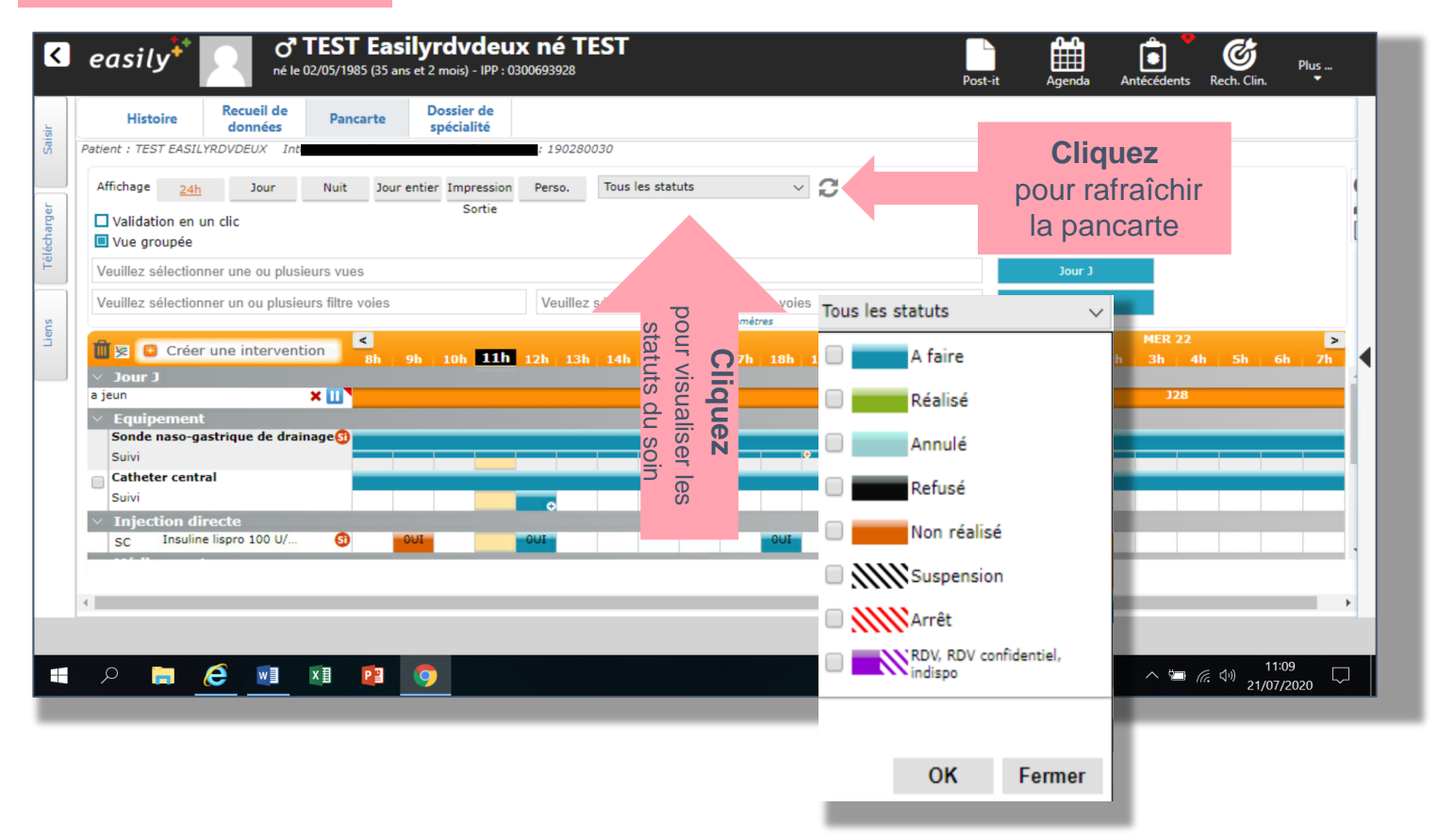

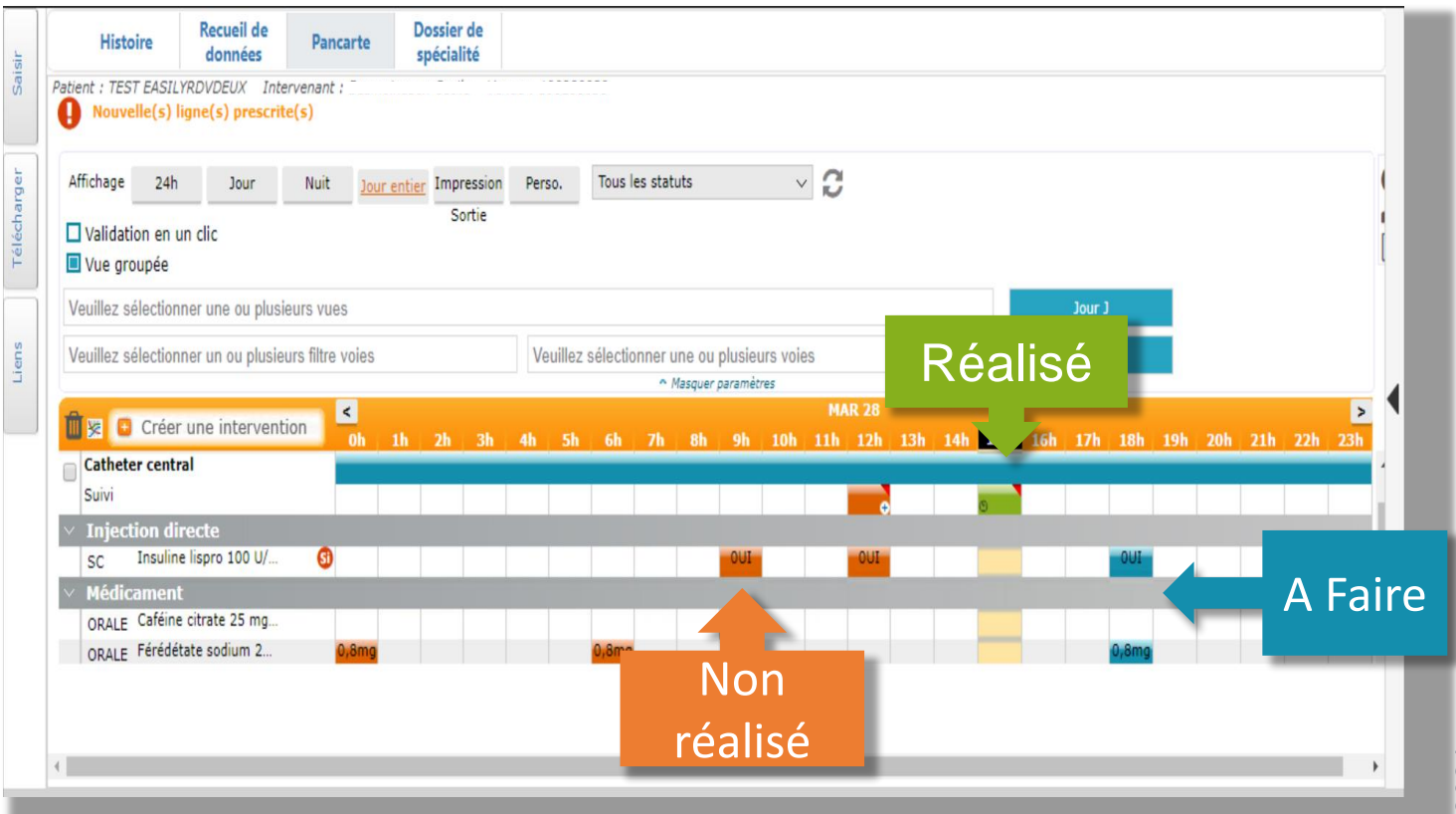

V2 Juin 2021 V2 Juin 2021

**FOCH Mémo premier pas sur easily** 

*version para-médicale*

#### **Création d'une intervention 1/2** o<sup>t</sup> TEST Easilyrdvdeux né TEST  $\blacksquare$  easily<sup>\*</sup> o **Cliquez** sur *créer une intervention*  $\leq$ hage 24h Jour Nu Créer une intervention permet d'avoir accès aux différents  $\Box$  Validation en un clic soins et surveillances nécessaires pour la prise en charge de la patient /NN. **Brasil Cliquez** o' TEST Easilyrdvdeux no k easilv  $\overline{\bullet}$  $12/05/1005/25$  and at 2 moid = IDD Prescription rapide **Choisir : Prescription rapide un soin** *(toilette / bain) ou* Favoris Soins et actes médicaux Groupes de soins Foujpement **un groupe de soins** ou **un équipement** *(sonde*  Groupes de soins *vésicale, KTA)* Confort / Hygiene<sup>GS</sup> **Cliquez**  $\boldsymbol{\mathsf{x}}$ Fermer GS Vasculaire : Schéma de base Confort / Toilette : à 9:00 - pendan tout le séjour à partir du 21/07/2020 00:00 Evaluation de l'état cutan +/- effleurage : à 9:00, 15:00, 21:00 - pendant Une fois la liste des soins ou Soin de bouche batonnet Ilycérine : Matin 9h, Coucher 21h - pendant to surveillance ou équipement Rasage / Soins de la bar e : Matin 9h - pendant tout le séjour à partir du choisi, Habillage/Déshabillage : tatin 9h, Coucher 21h - pendant tout le séjour Confirmez en cliquant sur Change : à 9:00, 15:00, 2 :00 - pendant tout le séjour à partir du 21/07/2 Changement de position lever d'appui : à 9:00, 15:00, 21:00 - pendant Ajouter Réfection du lit : Matin 9l - pendant tout le séjour à partir du 21/07/2020 Ajouter

**Cliquez pour décocher les soins que vous ne souhaitez pas**  FOCH Mémo premier pas sur easily<sup>t</sup>

*version para-médicale*

### **Créer une intervention 2/2**

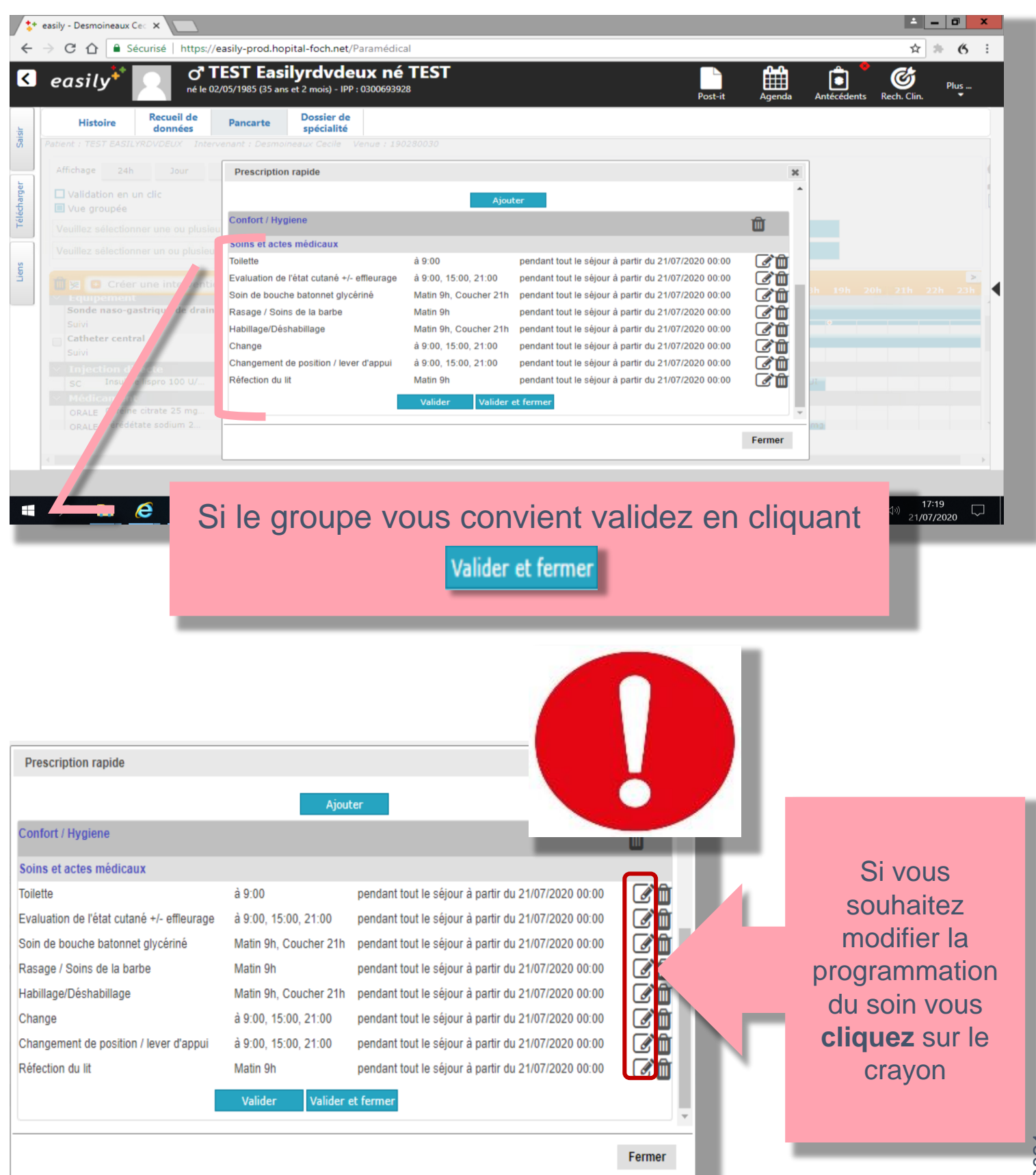

V2 Juin 2021/2 Juin 2021 FOCH Y Mémo premier pas sur easily<sup>+</sup>

*version para-médicale*

**Faire le RDD (Recueil De Données) 1/2**

**La personne de confiance**

Le **RDD** est à renseigner **uniquement** pour les patientes : de chirurgie gynécologique

de la gynécologie

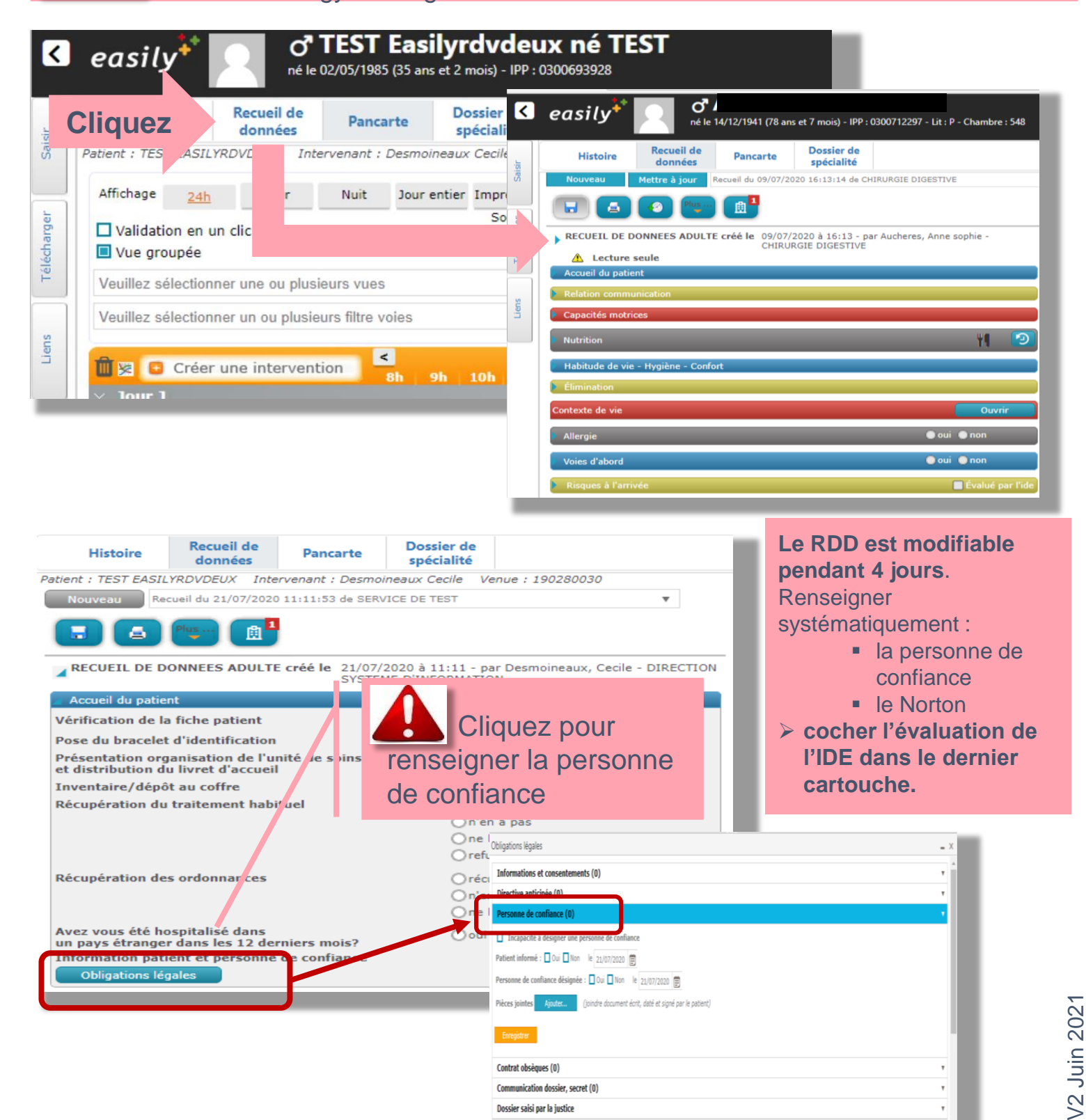

**FOCH Mémo premier pas sur easily** 

*version para-médicale*

#### **Faire le RDD (Recueil De Données) 2/2 Le Norton**

Allez dans l'item ් TEST Easilyrdvdeux né TEST K easily 1 né le 02/05/1985 (35 ans et 2 mois) - IPP : 0300693928 Histoire Risques à l'arrivée - 1 risque identifié braden itexte de v Allergie waterlow modifié Télécharger norton modifié précision norton a oui a nor Voies d'abor  $\overline{\phantom{a}}$  $\Box$  Périnhérique Liens  $\Box$  Centrale  $\Box$  Autre braden Þ waterlow modifié A Risques à l'arri norton modifié Risque de fausse route norton Risque de suicide/autolyse Risque d'escarre Risque thrombo-embolique **Cliquez** Risque de sortie à l'insu du service /  $\Box$  Risques infectieux  $\Box$  Autres 2 A Risques à l'arrivée - 1 risque identifié ⊕ Évalué par l'ide Risque de fausse route Risque de suicide/autolyse 3 Risque d'escarre norton **Norton** Risque thrombo-embolique Risque de sortie à l'insu du service / fugue  $\Box$  Risques infectieux  $\Box$ Formulaire - Norton  $\mathbf{x}$  $Q$   $q$ Date d'évaluation 21/07/2020 15:00 **前** ① Intervenant Desmoineaux, Cecile **Condition physique Condition mentale** Activité O couché **Omauvaise**  $\odot$ stuporeux Opauvre  $O$  confus Ofauteuil Si les  $O$  moyenne **O**apathique Omarche aidée risques sont Obonne Oalerte ambulant Mobilité Incontinence renseignés par **O** immobile ● fécale et urinaire une AS ils doivent Otrès limitée Ourinaire O peu limitée Ooccasionnelle être validés par  $\bigcirc$  complète Ccontinent l'ide référente en Score Norton 5 /20 risque élevé cliquant la case ci-dessus.

### **FÖCH Mémo premier pas sur easily**

*version para-médicale*

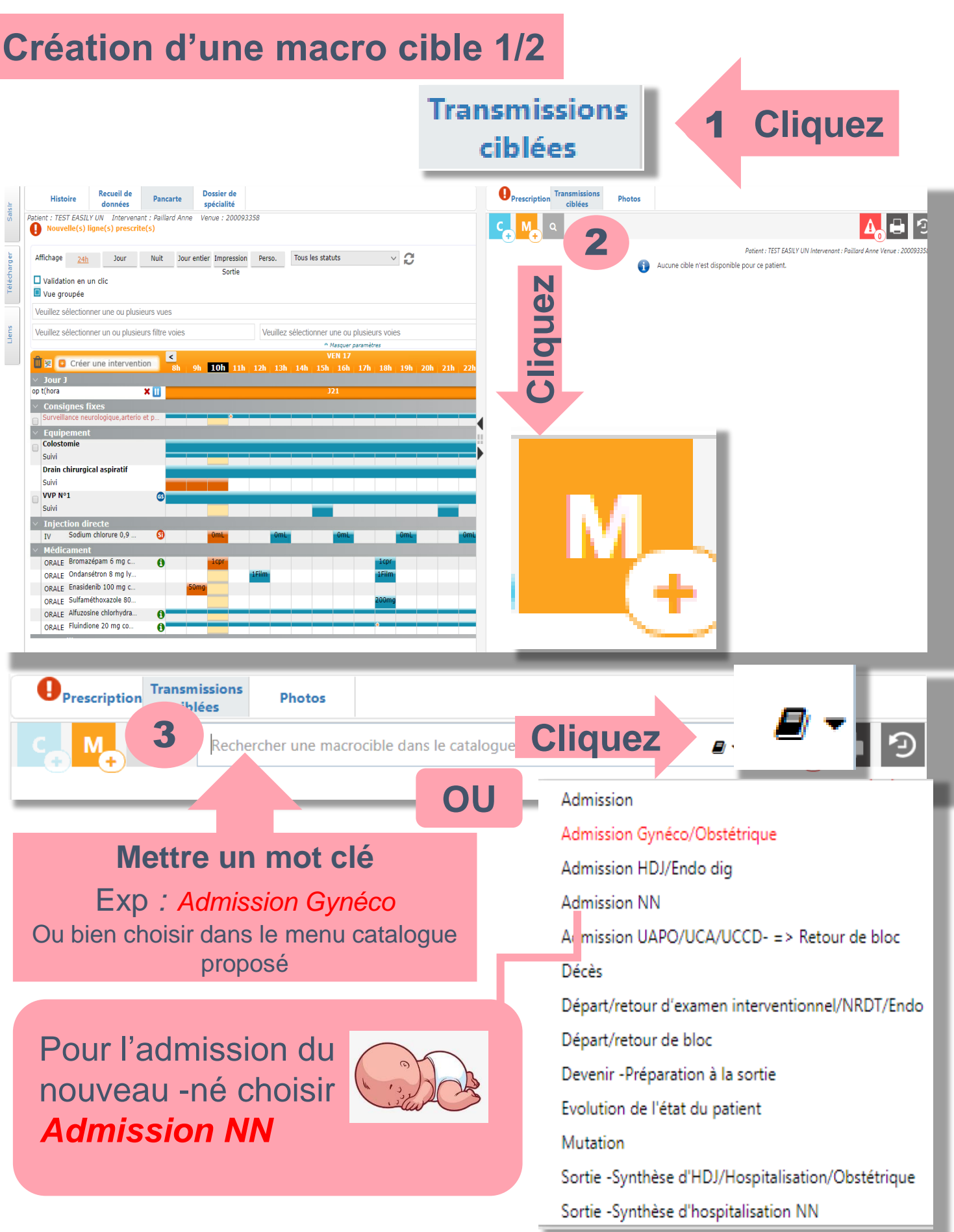

### **Création d'une macro cible 2/2**

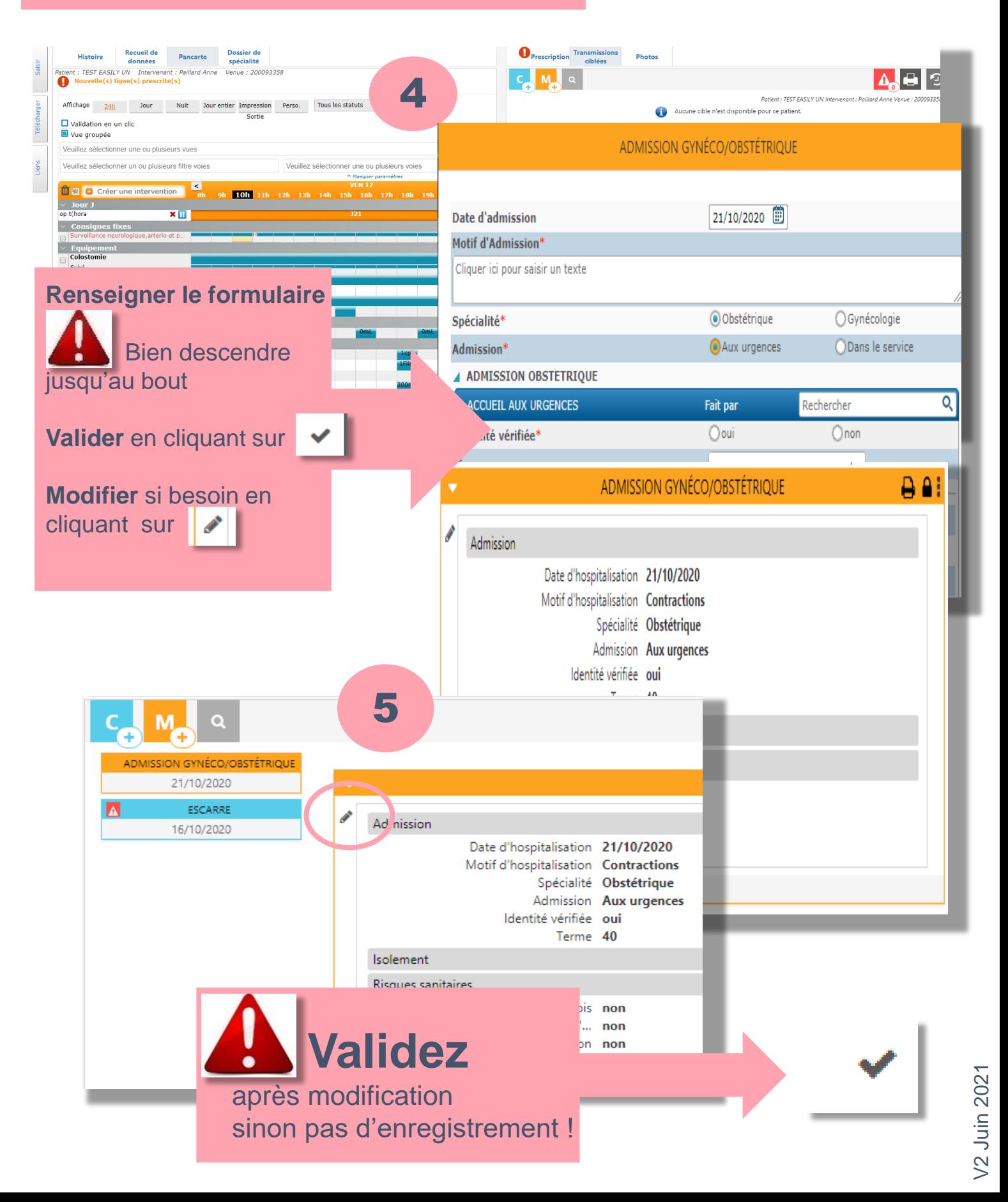

### **Création d'une cible 1/2**

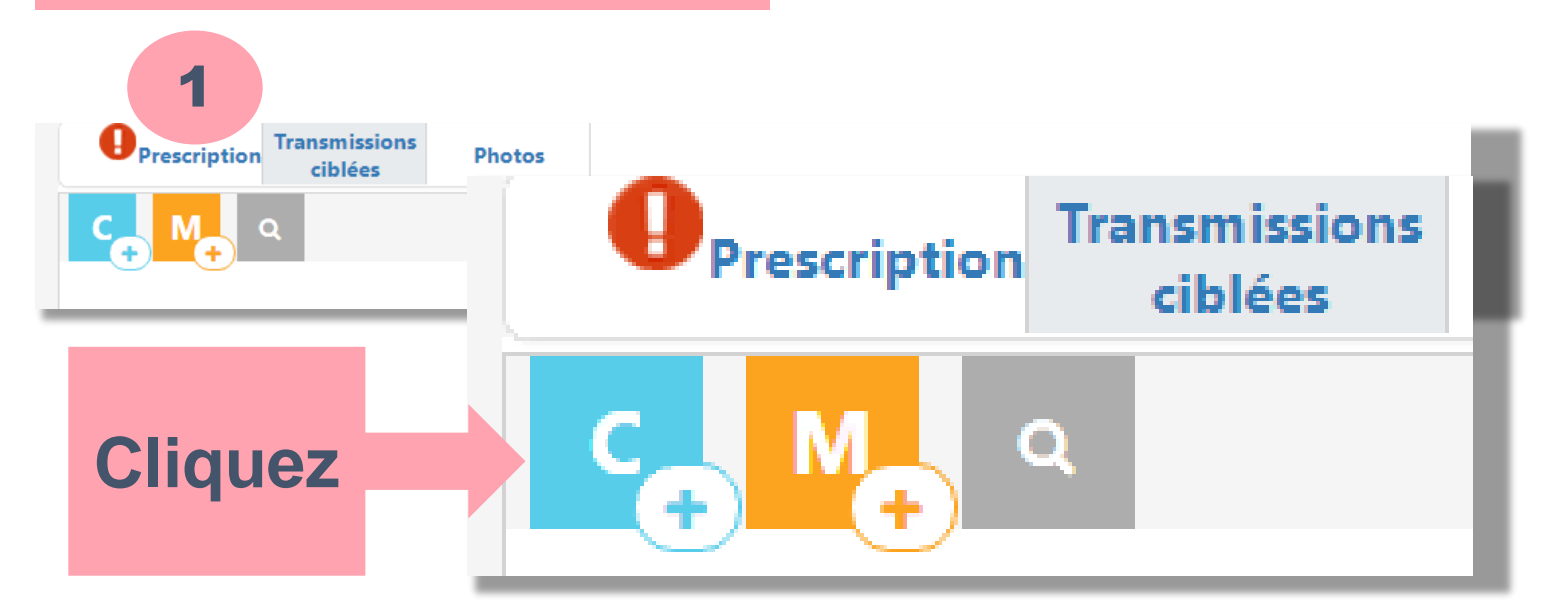

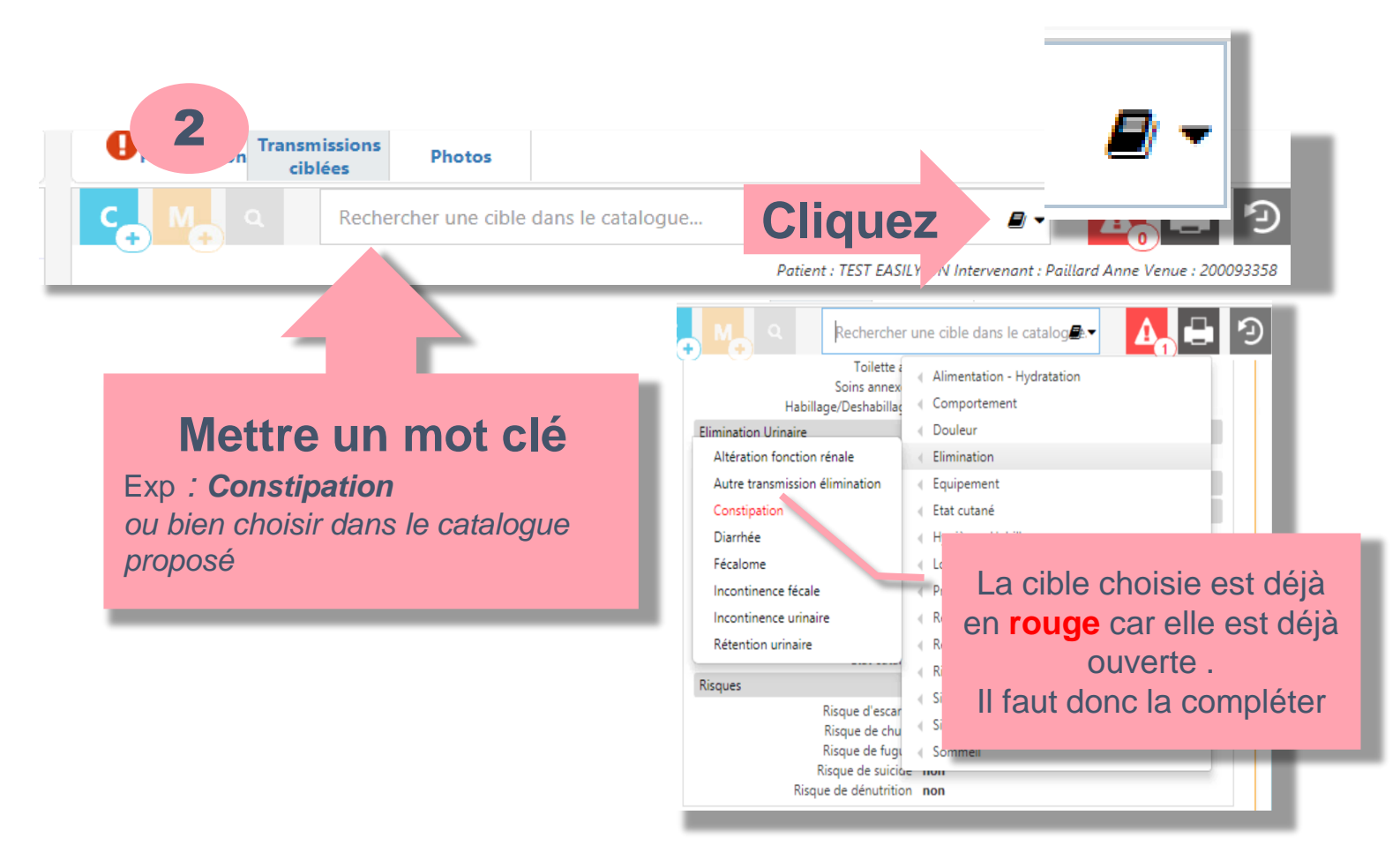

V2 Juin 2021 V2 Juin 2021

### FOCH Mémo premier pas sur easily<sup>t</sup> *version para-médicale*

### **Création d'une cible 2/2**

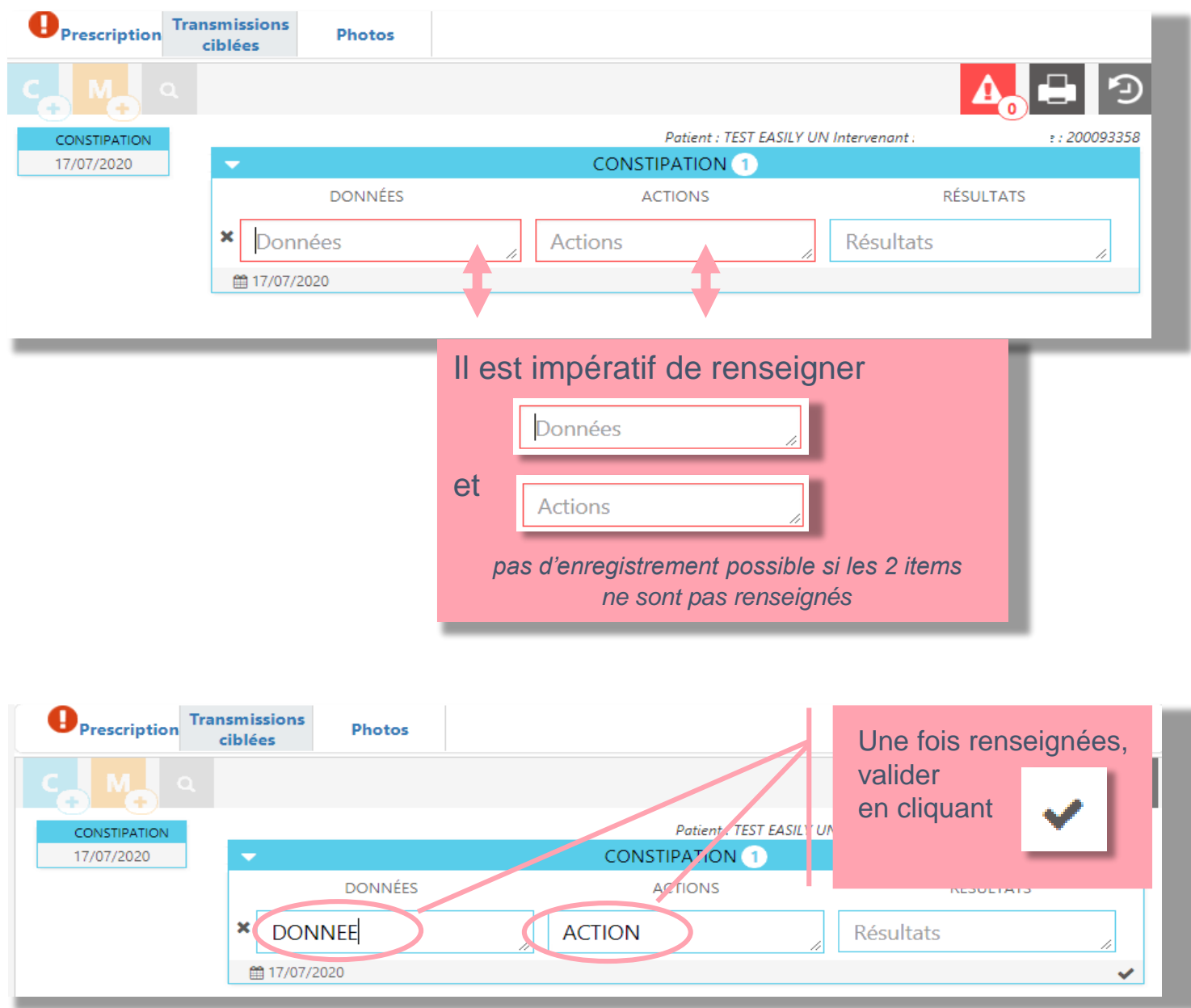

#### Pour mettre le résultat de votre cible

**CONSTIPATION** 1  $A$   $O$  : **DONNÉES ACTIONS** RÉSULTATS Retournez sur la DONNEE ACTION ■ 17/07/2020 11:52 cible **CONSTIPATION ≻ Cliquez sur DONNÉES** ACTIONS RÉSULTATS **x** DONNEE **ACTION RESULTAT**  Validez sur ■ 17/07/2020 11:52

**FOCH Mémo premier pas sur easily** 

*version para-médicale*

#### **Le relevé de la prescription**

La prescription médicale est automatiquement affichée sur la pancarte du patient. Une alerte **indique qu'une nouvelle ligne en rose est prescrite.** 

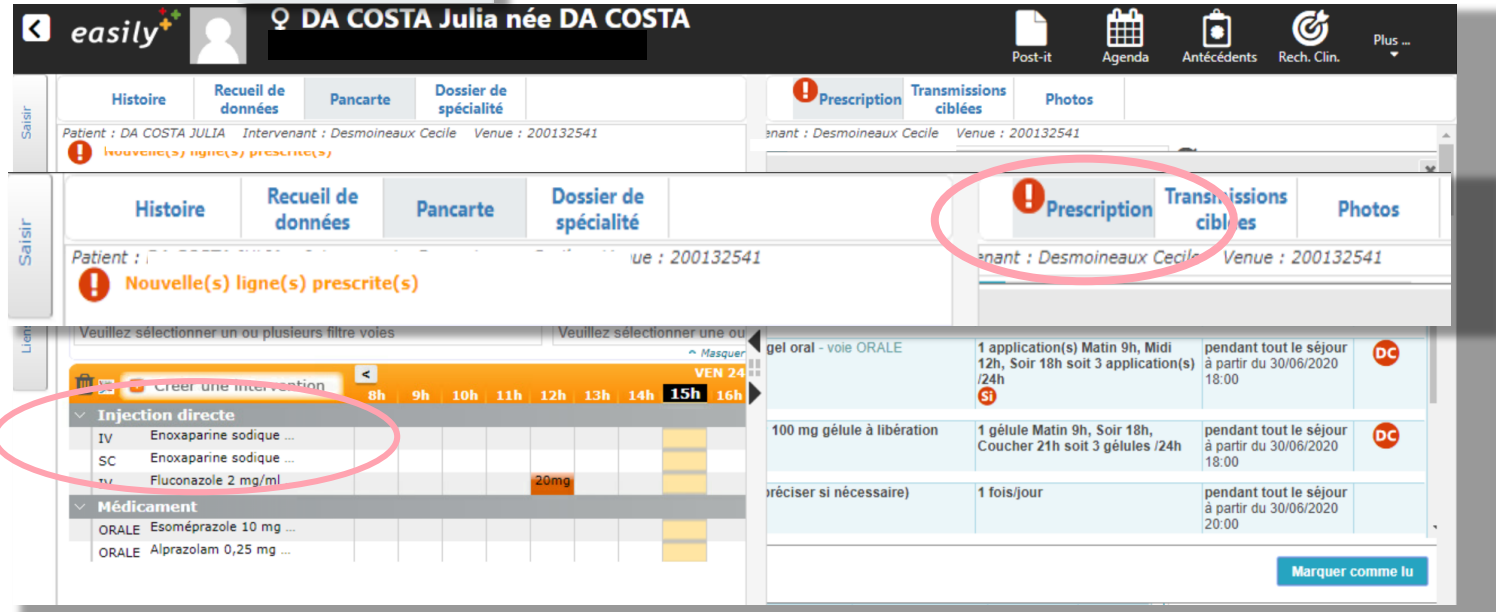

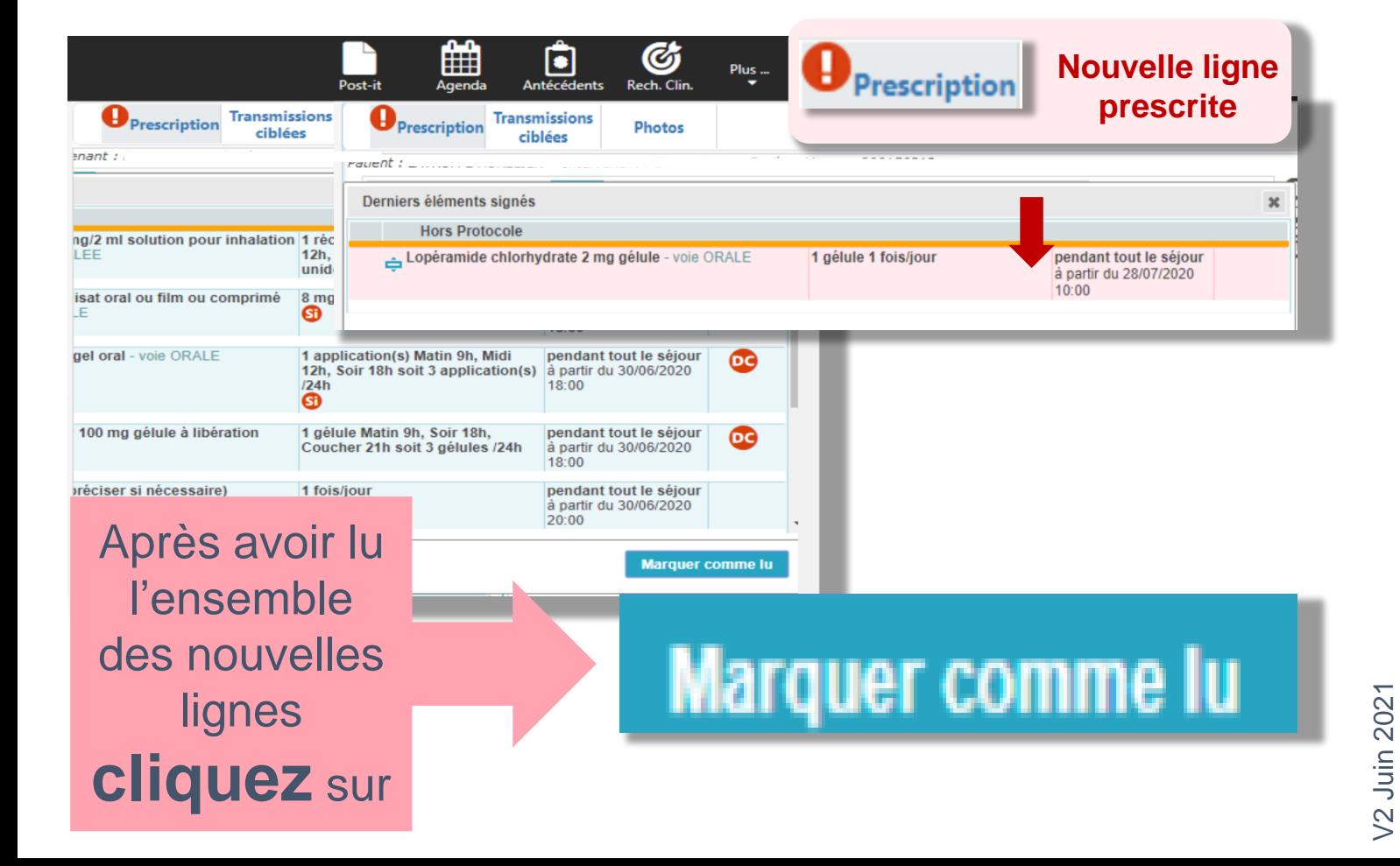

FÖCH Mémo premier pas sur easily<sup>#</sup>

*version para-médicale*

### **La prescription de lait**

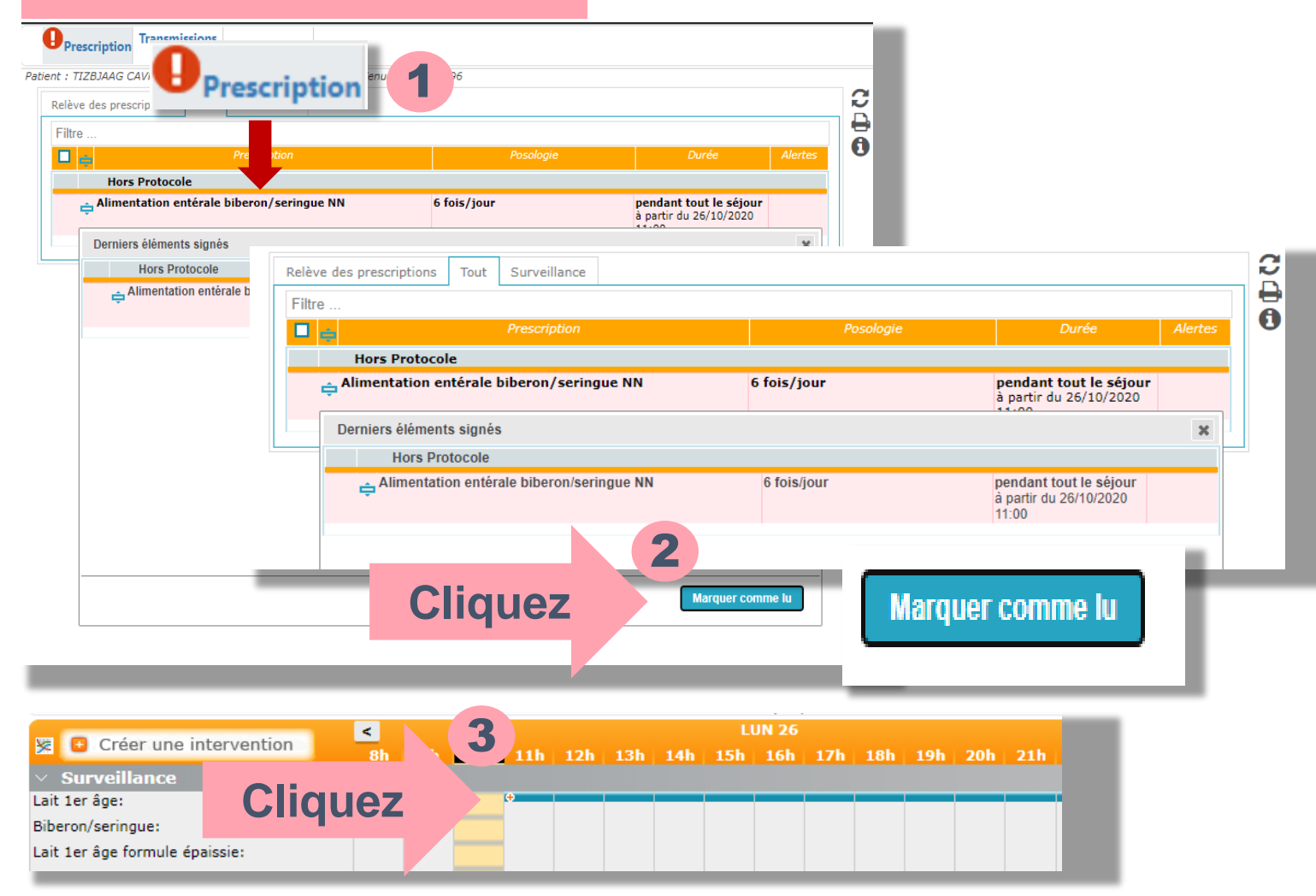

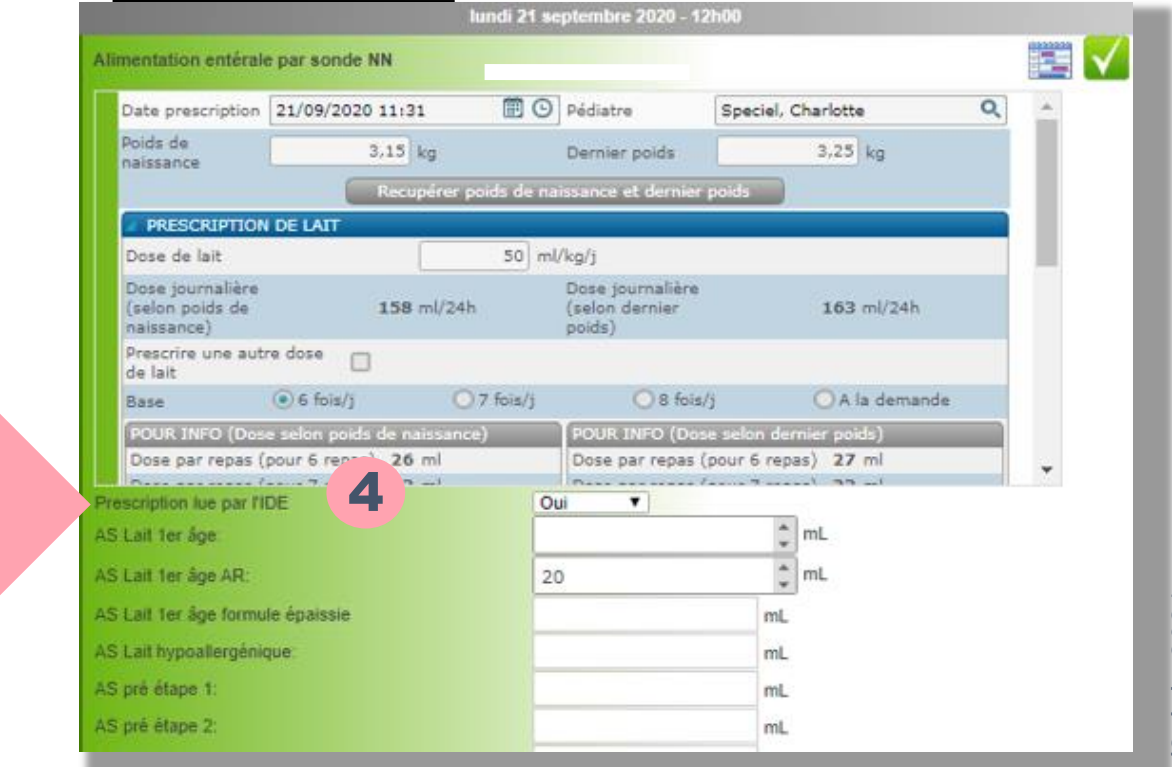

Une **2 ème validation** de la prescription est nécessaire avant de renseigner les données du soin.

### **1. La prescription de biologie via Omnipro**

Le module de prescription connectée dans  $\left| \right.$  easily<sup>\*\*</sup> n'est pas encore activé. Sur la pancarte apparait Bilan biologique prescrit dans Omnipro | le bilan prescrit dans

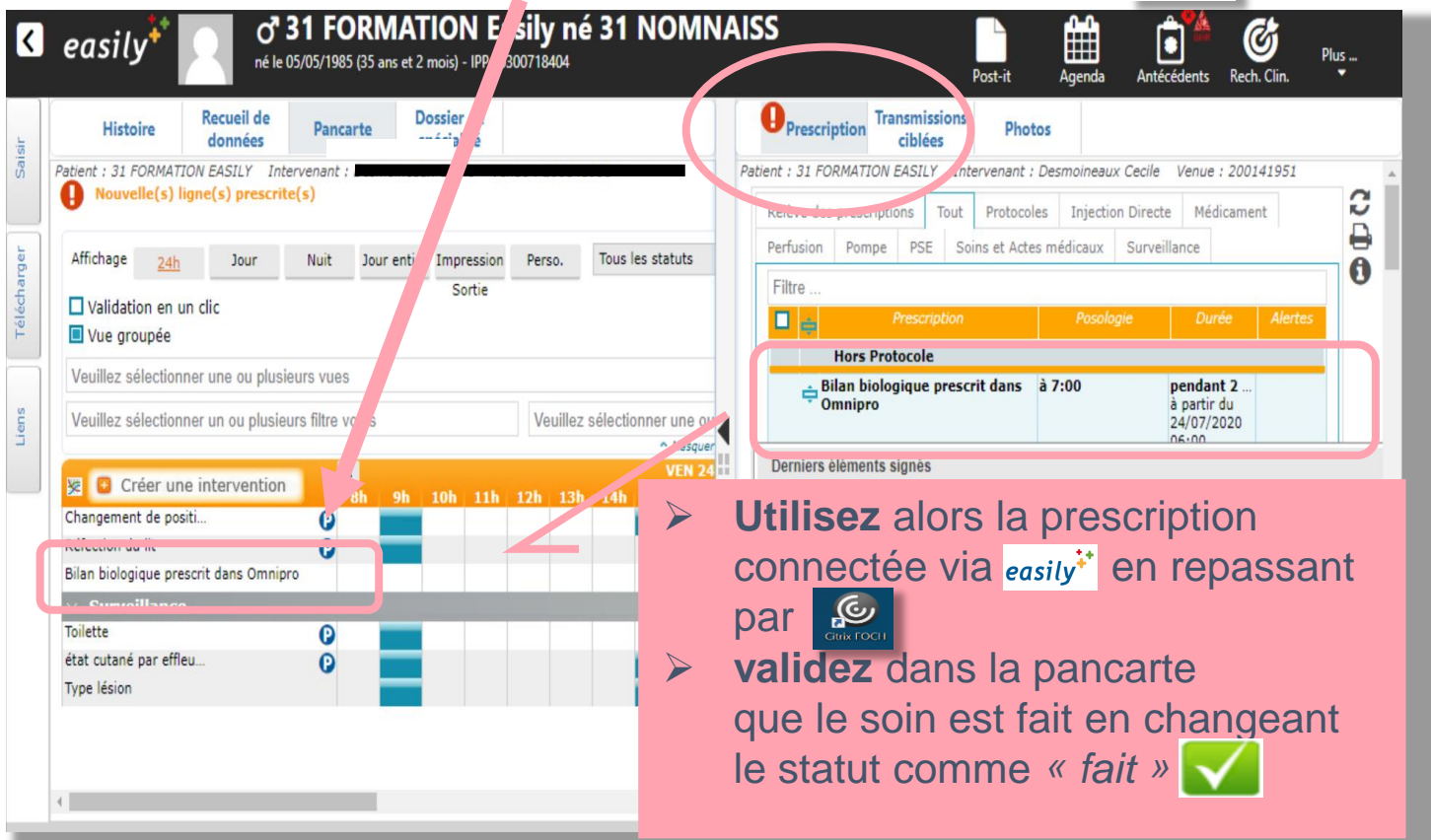

#### **2. La prescription de biologie feuilles de marques**

Uniquement > Les urgences gynéco/obstétriques La SDN

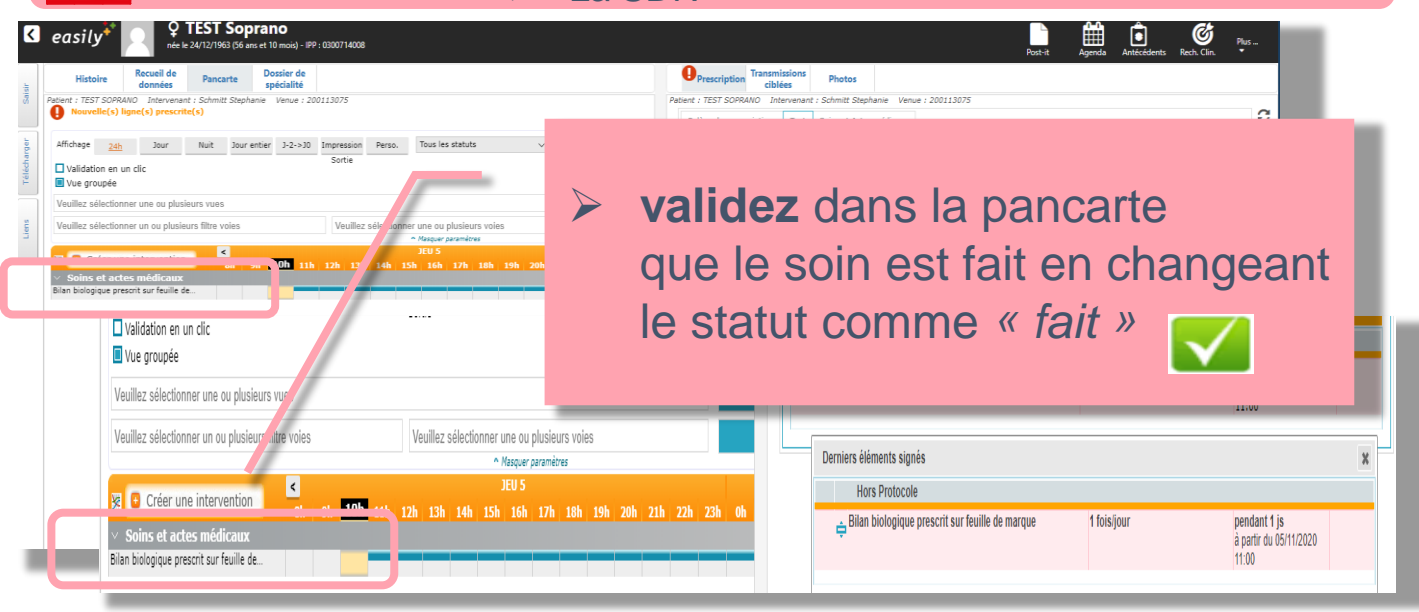

FOCH Mémo premier pas sur easily<sup>t</sup>

née

**Interven** 

Jour

*version para-médicale*

#### **Accès aux applications**  easily Q **Recueil de Histoire** données Salsin Patient : TEST EASILY UN Nouvelle(s) ligne(s) presci Affichage  $24h$ **Télécharger** lation en un clic Pour les autres applications : aroupée • **Cyberlab** *(résultats sanguins)*  sélectionner une ou plus en lens sélectionner un ou plusi • *PACS (radiologie)* **Cliquez sur**  Créer une interven **Consignes fixes** Surveillance neurologique, arteri **Equipement Colostomie** Suivi

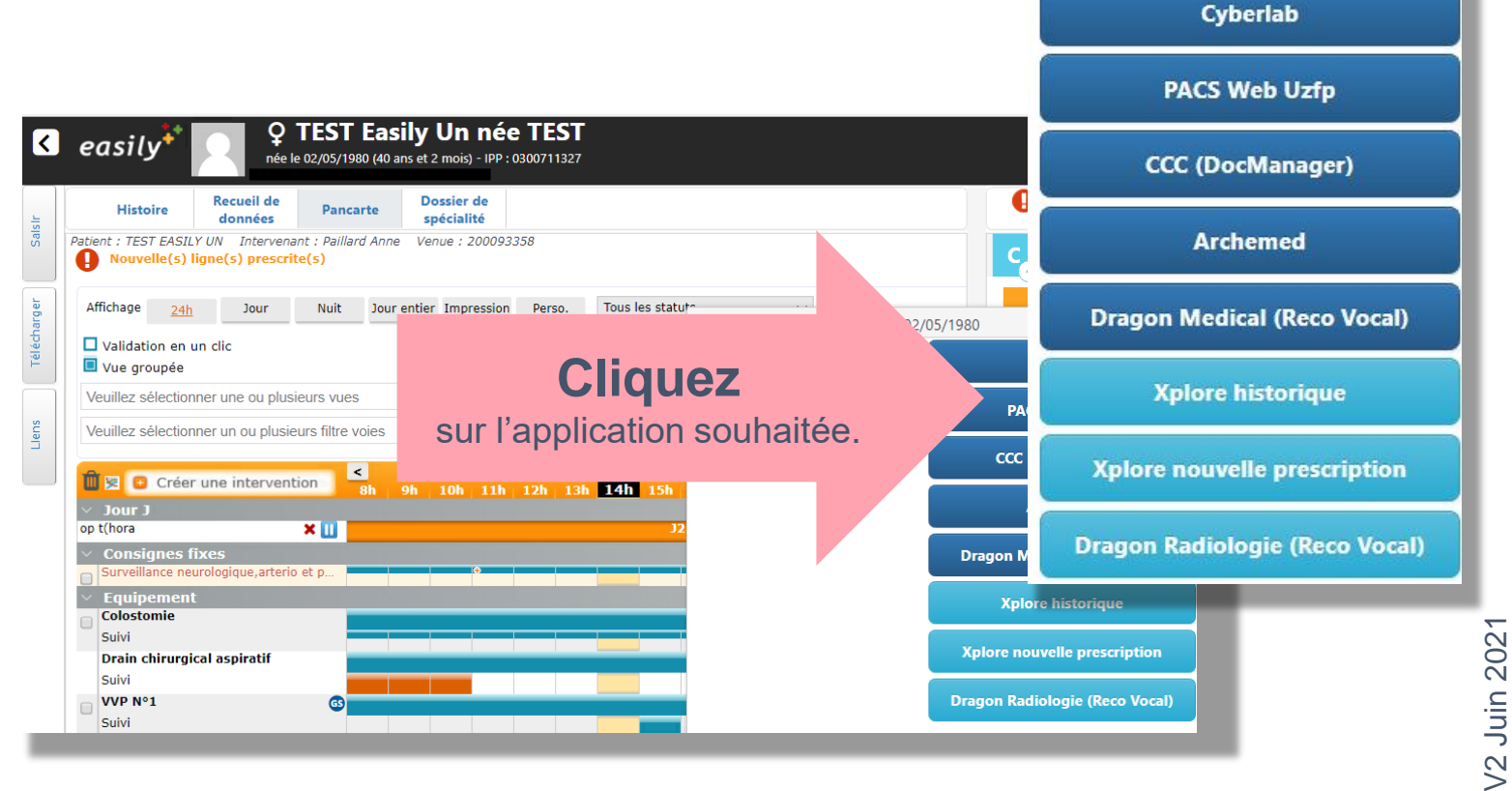

#### **La sortie de la patiente /NN 1ere étape : Macrocible**

Faire une **Macrocible** Elle sera remise :

- Au patient
- **En cas de mutation vers un « service** Foch » non easily<sup>\*\*</sup>
- En cas de transfert vers une structure ou HAD
- En cas de transfert du Nouveau Né

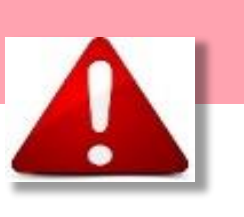

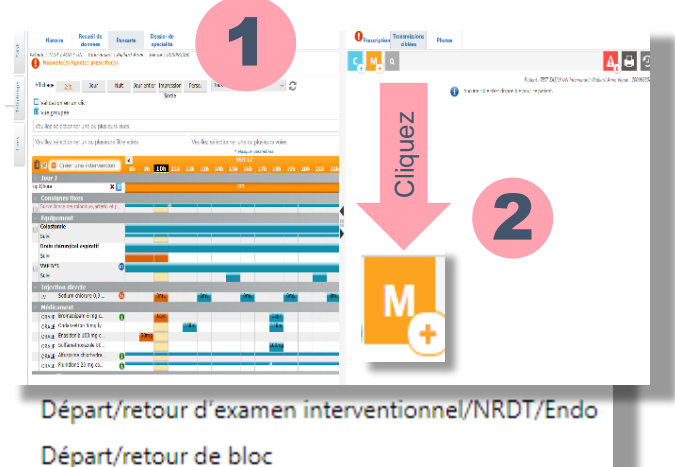

- 
- Devenir Préparation à la sortie
- Evolution de l'état du patient
- 
- Sortie -Synthèse d'HDJ/Hospitalisation/Obstétrique Sortie -Synthèse d'hospitalisation NN

V2 Juin 2021

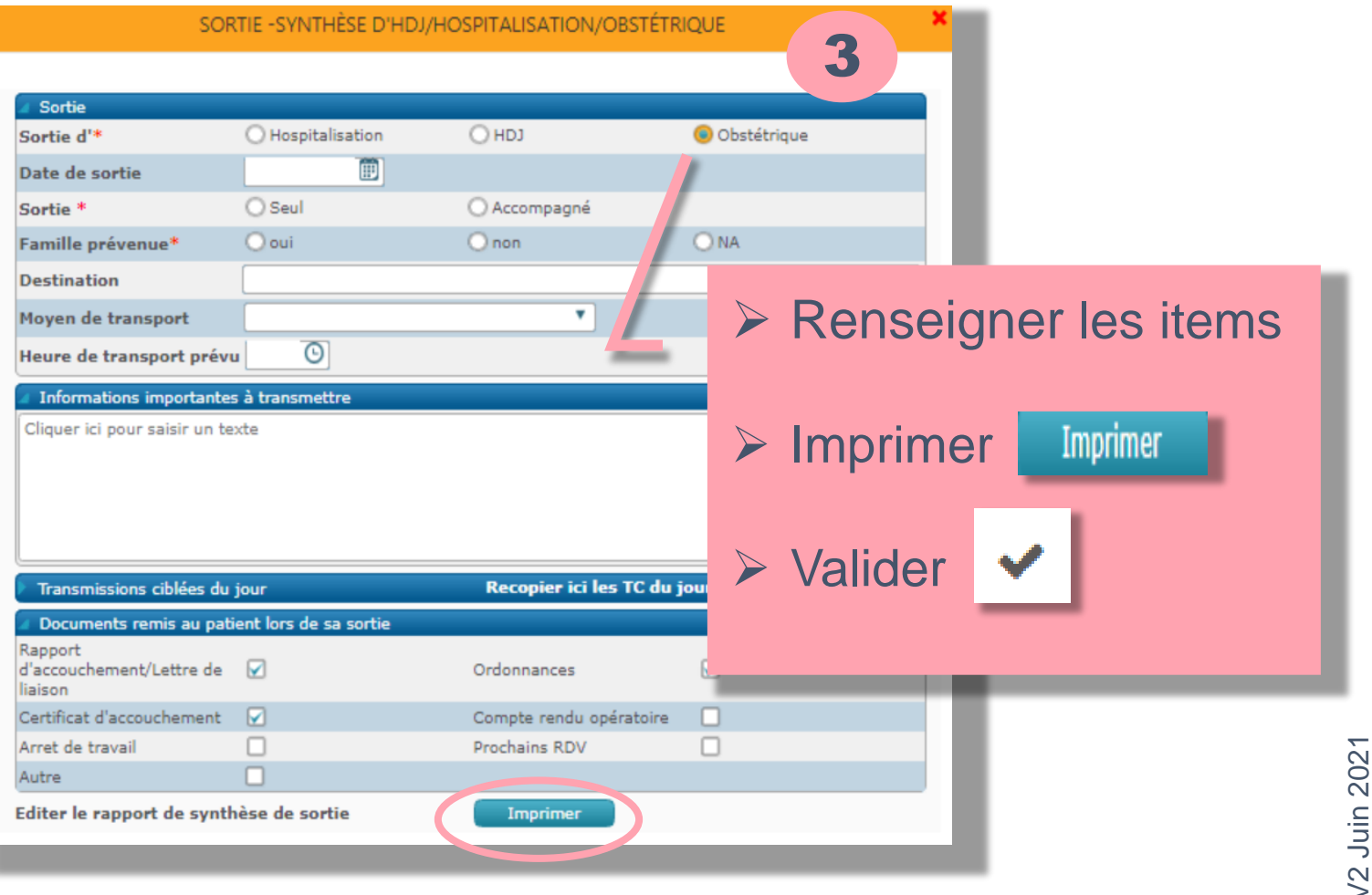

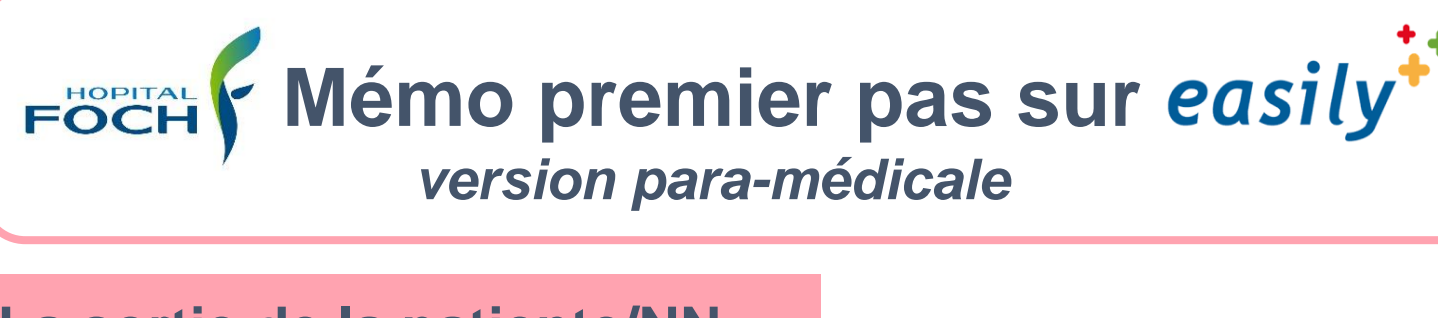

### **La sortie de la patiente/NN 2ème étape : la pancarte**

Imprimer la pancarte en cas de :

- de mutation vers un « service Foch » non easily
- de transfert vers une structure ou HAD
- de transfert du Nouveau-Né

Ne pas imprimer pour la patiente sortant à domicile

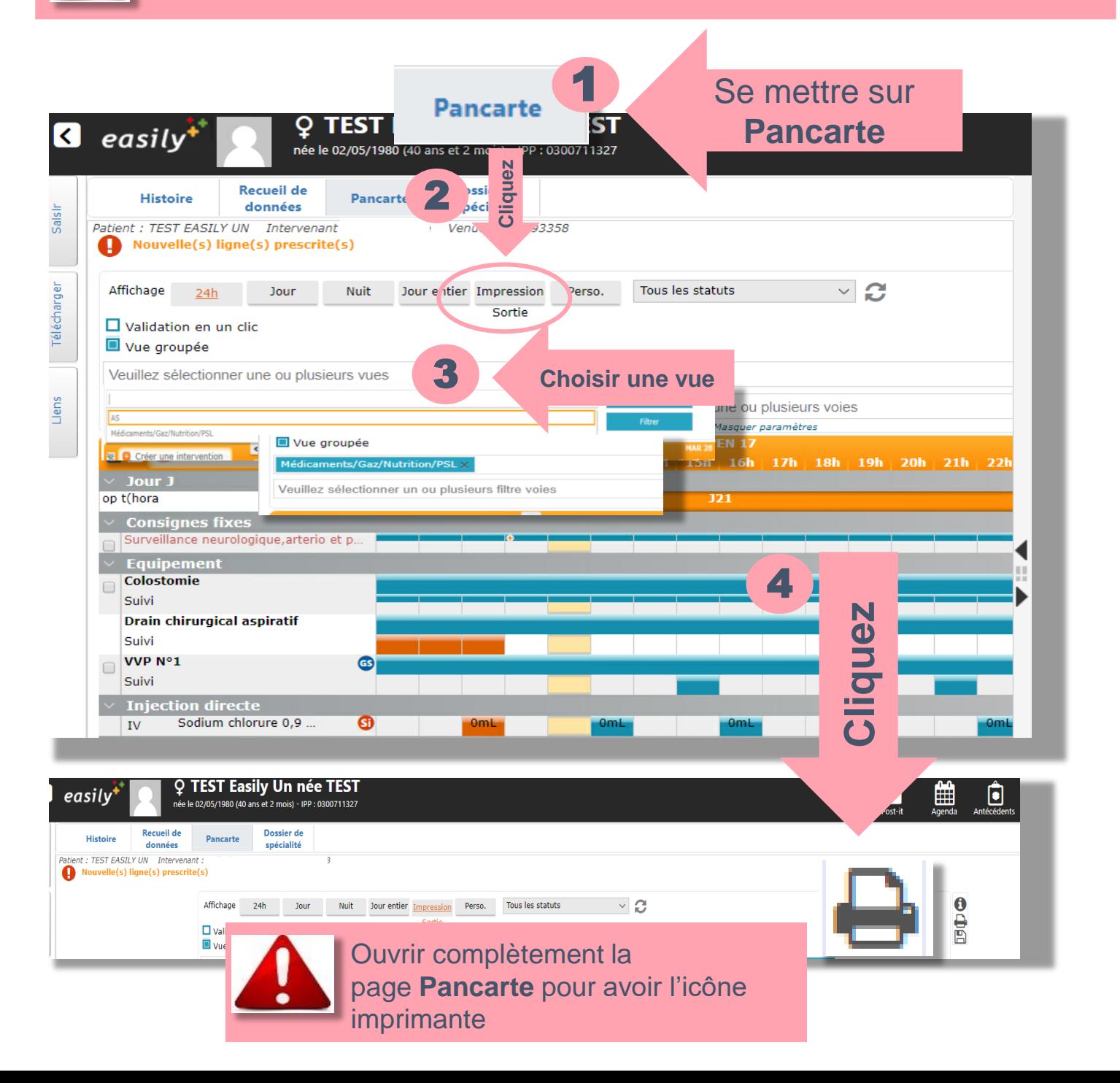